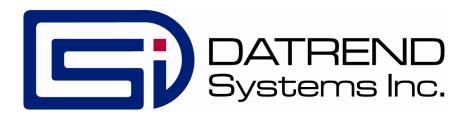

# vPad-AS

Automation Application for vPad-ES Electrical Safety Analyzer

**Operating Manual** 

# vPad-AS<sup>TM</sup>

### Automation Application for vPad-ES Electrical Safety Analyzer Operating Manual

© 2013-2017 Datrend Systems Inc.
Unit 130 - 4020 Viking Way
Richmond, BC • CANADA • V6V 2L4
Tel: 800.667.6557 (North America Only) or
604.291.7747 • Fax 604.294.2355
e-mail: customerservice@datrend.com

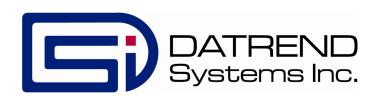

| Revision | Revision History<br>Description            | Date        |
|----------|--------------------------------------------|-------------|
| В        | Enable Edits                               | 2013-Dec-12 |
| С        | Equipment Info Clear<br>Add Default Limits | 2014-Feb-25 |
| D        | Clarified Tablet RAM limits                | 2014-Aug-21 |
| E        | Added Leakage Test Features                | 2017-Mar-14 |

### Copyright

Datrend Systems Inc. ("DSI") agrees to a limited copyright release that allows you to reproduce manuals and other printed materials for use in service training programs and other technical publications. If you would like other reproductions or distributions, submit a written request to Datrend Systems Inc.

### **Unpacking and Inspection**

Follow standard receiving practices upon receipt of the instrument. Check the shipping carton for damage. If damage is found, stop unpacking the instrument. Notify the freight carrier and ask for an agent to be present while the instrument is unpacked. There are no special unpacking instructions, but be careful not to damage the instrument when unpacking it. Inspect the instrument for physical damage such as bent or broken parts, dents, or scratches.

### Claims

Our routine method of shipment is via common carrier. Upon delivery, if physical damage is found, retain all packing materials in their original condition and contact the carrier immediately to file a claim.

If the instrument is delivered in good physical condition but does not operate within specifications, or if there are any other problems not caused by shipping damage, please contact your local sales representative or DSI immediately.

#### **Standard Terms and Conditions**

#### **Refunds & Credits**

Please note only serialized products (products labelled with a distinct serial number) and accessories are eligible for partial refund and/or credit. Non-serialized parts and accessory items (cables, carrying cases, auxiliary modules, etc.) are not eligible for return or refund. In order to receive a partial refund/credit, the product must not have been damaged, and must be returned complete (meaning all manuals, cables, accessories, etc.) within 90 days of original purchase and in "as new" and resalable condition. The *Return Procedure* must be followed.

### **Return Procedure**

Every product returned for refund/credit must be accompanied by a Return Material Authorization (RMA) number, obtained from Datrend Customer Service. All items being returned must be sent *prepaid* (freight, duty, brokerage, and taxes) to our factory location.

### **Restocking Charges**

Products returned within 30 days of original purchase are subject to a minimum restocking fee of 15%. Products returned in excess of 30 days after purchase, but prior to 90 days, are subject to a minimum restocking fee of 20%. Additional charges for damage and/or missing parts and accessories will be applied to all returns. Products which are not in "as new" and resalable condition, are not eligible for credit return and will be returned to the customer at their expense.

#### Certification

This instrument was thoroughly tested and inspected and found to meet DSI's manufacturing specifications when it was shipped from the factory. Calibration measurements are traceable to the National Research Council of Canada (NRC) and/or the National Institute of Standards and Technology (NIST). Devices for which there are no NRC/NIST calibration standards are measured against in-house performance standards using accepted test procedures.

### Warranty

### **Warranty and Product Support**

Software Applications (Apps) for use in conjunction with ES601 and vPad Safety Analyzers and other Datrend Products are supplied subject to the Terms and Conditions agreed to by the act of Activating the App. In the event no Activation is required, the Terms and Conditions published on the Datrend Systems Inc. (DSI) website shall prevail. By using the App, you agree to these terms and Conditions. IN NO EVENT SHALL DATREND SYSTEMS INC. BE LIABLE FOR CONSEQUENTIAL DAMAGES.

DSI DISCLAIMS ALL OTHER WARRANTIES, EXPRESSED OR IMPLIED, INCLUDING ANY WARRANTY OF MERCHANTABILITY OR FITNESS FOR A PARTICULAR PURPOSE OR APPLICATION.

vPad<sup>™</sup>, vPad-AS<sup>™</sup>, vPad-ES<sup>™</sup>, vPad-353<sup>™</sup>, vPad-NFPA<sup>™</sup>, vPad-A3<sup>™</sup>, vPad-A1<sup>™</sup>, vPad-RF<sup>™</sup>, vPad-Record Manager<sup>™</sup>, vPad-RM<sup>™</sup>, vPad-EQM<sup>™</sup>, vPad-Cal<sup>™</sup>, vPad-mT<sup>™</sup>, vPad-XPORT<sup>™</sup>, Datrend Docs<sup>™</sup> and CMX<sup>™</sup> are trademarks of Datrend Systems Inc.

Android<sup>™</sup> is trademark of Google Inc.

# **Table of Contents**

| ΑB | BREVIATIONS AND DEFINITIONS                                                                                                    | VII                                                                                         |
|----|----------------------------------------------------------------------------------------------------|---------------------------------------------------------------------------------------------|
| SY | MBOL DEFINITIONS                                                                                                    | IX                                                                                          |
|    | SPECIFICATIONS  1.1 Electrical Safety Testing Standards 1.2 Safety Tests 1.3 Instrument Specifications 1.3.1 Voltage Measurement 1.3.2 Load Current Measurement 1.3.3 Power Measurement 1.3.4 Resistance Measurement 1.3.5 Leakage Current Measurement 1.3.6 ECG Simulator 1.4 Measurement Terminals 1.4.1 Test Receptacle 1.4.2 Current Source Terminals (SRC+/-) 1.4.3 Meter Input Terminals (EXT+/-) 1.4.4 ECG Terminals (APx) 1.5 User Interface 1.6 Electrical Ratings 1.7 Externally-Accessible Fuses 1.8 Environment for Use 1.9 Dimensions 1.10 Weight 1.11 Standard Accessories 1.12 Optional Accessories 1.13 Compliance With Standards | 1<br>1<br>2<br>2<br>2<br>2<br>2<br>3<br>3<br>4<br>4<br>4<br>4<br>5<br>6<br>6<br>6<br>7<br>7 |
|    | OVERVIEW 2.1 Features 2.1.1 Automation Autosequences 2.1.2 Test Instructions 2.1.3 Equipment Inspection 2.1.4 Test Parameters 2.2 Safety Test Standards                                                                                                    | 9<br>10<br>10                                                                               |
| 3  | SETUP                                                                                                    | 17                                                                                          |
|    | OPERATION                                                                                                    | 23                                                                                          |

| 4.3 Test Selection                           | . 27 |
|----------------------------------------------|------|
| 4.4 AutoSequence Editing                     | . 28 |
| 4.4.1 Test Information                       | . 29 |
| 4.4.2 Procedure Settings                     | . 29 |
| 4.4.2.1 Equipment Inspection                 | . 29 |
| 4.4.2.2 Test Setup Instructions              | . 33 |
| 4.4.2.3 ECG Waveform Sequence                | . 36 |
| 4.4.2.4 Show Results at End of Test          | . 36 |
| 4.4.3 Sequencer Control                      | . 37 |
| 4.4.3.1 Stop Before AC Supply OFF            | . 37 |
| 4.4.3.2 Stop After AC Supply ON              |      |
| 4.4.3.3 Measurement Delay                    |      |
| 4.4.3.4 Polarity Switching Delay             | . 37 |
| 4.4.4 Voltage, Resistance and Load Tests     | . 38 |
| 4.4.4.1 Line Cord Resistance                 | . 38 |
| 4.4.4.2 External (point-to-point) Resistance | . 38 |
| 4.4.4.3 Resistance Limit                     |      |
| 4.4.4.4 AC Supply Voltage                    | . 39 |
| 4.4.4.5 Equipment Load Current               | . 39 |
| 4.4.4.6 Equipment Power Consumption          | . 39 |
| 4.4.5 Leakage Current Tests                  |      |
| 4.4.5.1 Measuring Device                     |      |
| 4.4.5.2 Limits per Standard                  | . 40 |
| 4.4.5.3 Equipment ON and OFF                 |      |
| 4.4.5.4 Skip Reverse Polarity Tests          |      |
| 4.4.5.5 Test for Secondary Earth             |      |
| 4.4.5.6 Chassis and Ground Wire Leakage      |      |
| 4.4.5.7 Case and Lead Leakage Limits         |      |
| 4.4.5.8 Lead Selections and Lead-to-Lead     |      |
| 4.4.5.9 Isolation Test (MAP)                 |      |
| 4.4.5.10 MAP Test IEC Type BF Leads          |      |
| 4.4.6 Saving the AutoSequence                |      |
| 4.5 Running a Test                           |      |
| 4.5.1 Equipment Inspection                   |      |
| 4.5.2 Test Instructions                      |      |
| 4.5.3 Line Cord Resistance                   | _    |
| 4.5.4 External Resistance                    |      |
| 4.5.5 Line Voltages                          |      |
| 4.5.6 Leakage Current                        |      |
| 4.5.7 Load Test                              | . 54 |
| 4.5.8 ECG Waveform Sequence                  |      |
| 4.5.9 Test Results Preview                   |      |
| 4.5.10 Creating a Test Record                |      |
| 4.6 Using the Android Keyboard               |      |
| 4.7 Record Manager App                       | . 62 |

| 5 CALIBRATION AND MAINTENANCE | 63 |
|-------------------------------|----|
| Sample Test Record            | 65 |

| vPad-ES OPERATORS MANUAL |  |  |
|--------------------------|--|--|
|                          |  |  |
|                          |  |  |
|                          |  |  |
|                          |  |  |
|                          |  |  |
|                          |  |  |
|                          |  |  |
|                          |  |  |
|                          |  |  |
|                          |  |  |
|                          |  |  |
|                          |  |  |
|                          |  |  |
|                          |  |  |
|                          |  |  |
|                          |  |  |
|                          |  |  |
|                          |  |  |
|                          |  |  |
|                          |  |  |

### **Abbreviations and Definitions**

The following abbreviations, terms and acronyms may be used throughout this manual:

μ**A** Micro-ampere

A Ampere

**AAMI** American Association of Medical Instrumentation

AP Applied Parts (patient leads)

**App** Software application for a mobile device

**Cct.** Abbreviation for circuit (ie. electrical circuit in a power distribution

system)

Earth See GND

**EUT** Equipment Under Test. The electrical device being tested.

**GND or Ground** The line (conductor) connected to a place that is maintained at

"Ground" or "Earth" voltage. Same as Protective Earth.

**Hz** Hertz

IEC International Electrotechnical Commission

IME Android input method (e.g. keyboard)

kHz kilohertz

**L1 or Line 1** Line 1 of the AC supply voltage, or "mains". In North America, the "Hot"

or "Live" line (conductor) of the AC supply.

**L2 or Line 2** Line 2 of the AC supply voltage, or "mains". In North America, the

"Neutral" line (conductor) of the AC supply.

LA left arm ECG lead

LL left leg ECG lead

MAINS The voltage provided by the building installation, nominally 120 VAC or

230 VAC depending on the country

M.A.P. / MAP Mains on applied part(s)

**Measurement Category I** 

**Terminal** 

Intended for measurements on circuits with no direct connection to

MAINS (CAT I)

**Measurement Category II** 

**Terminal** 

Intended for measurements on circuits which may have a direct

connection to MAINS (CAT II)

MHz Megahertz

NC Normal Condition of AC supply to EUT: ground and neutral are both

connected

PE Protective Earth. The line (conductor) connected to a place that is

maintained at "Ground" or "Earth" voltage.

RA right arm ECG lead

RL right leg ECG lead

**RMS** Root-Mean-Square measurement of a parameter (eg. V<sub>ms</sub>, A<sub>ms</sub>....)

Safety Standard Standards established by various national and international agencies.

The most recognized Standards Organizations include:

AAMI - Association for Advancement of Medical Instrumentation

IEC - International Electrotechnical Commission

SFC Single-fault condition of AC supply to EUT: either ground or neutral is

disconnected, but not both

Type B (Body) IEC protection class referring to patient-applied parts (leads) which are

not isolated from ground

Type BF (Body Floating) IEC protection class referring to patient-applied parts (leads) which are

isolated from ground

Type CF (Cardiac Floating) IEC protection class referring to patient-applied parts (leads) which are

isolated from ground and also intended for direct cardiac application

**V** Volt

V1-V6 Precordial (chest) ECG leads

Vrms Volts rms

### **Symbol Definitions**

The following symbols may be found on vPad-ES, which is used in conjunction with the vPad-AS App:

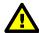

CONSULT MANUAL FOR PROPER OPERATION

The operating manual provides valuable information on the proper use of vPad-ES. It is highly recommended the operator read the instructions thoroughly before operating the device. It is possible to damage the Equipment Under Test (EUT) and/or cause harm to the operator if vPad-ES is used incorrectly.

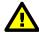

Patient Leads: Hazardous Voltage: 264 VAC or 500 VDC max

This warning appears on the label for the patient lead connections, located at the rear of vPad-ES. During testing of the isolation of the EUT patient applied parts leads with respect to either ground, or to the power input leads, a voltage of either 100% of the AC line voltage may be present on the (CAT I) lead connectors. This voltage may reach a maximum of ~264 VAC and, while current limited, represents a serious shock hazard to the operator. Proper precautions should be taken when performing a test which includes the application of this voltage to the EUT patient leads. The display of vPad-ES will indicate when a hazardous voltage is present at the patient lead connectors.

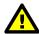

CAUTION: Electrical Shock Hazard, Refer Servicing to Qualified Personnel CAUTION: Consult Accompanying Documents

These warnings appear on the serial number label of vPad-ES. vPad-ES contains hazardous electrical voltages internally which WILL BE present when the covers are removed. The operator should read the Operating Manual to determine what actions to take in the event of failure of vPad-ES. Refer to the Troubleshooting and Maintenance Section of the Operating Manual.

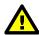

Kelvin Cable

The Kelvin Cable (CAT I) is used to measure the Line Cord Grounding Resistance, using a pulsed 1 amp current (200 mA RMS). The voltage present at these terminals is below 6 volts. Consult the Operating Manual for the proper operation of the Grounding Resistance test.

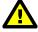

DO NOT EXCEED THE FOLLOWING CURRENT LOAD ON THE EUT RECEPTACLE:

15AMPS @ 100 - 120 VAC, 60 Hz (in 20A circuit) 11AMPS @ 100 - 120 VAC, 60 Hz (in 15A circuit) 12AMPS @ 230 VAC, 50 Hz (in 16A circuit)

The regulatory requirements for loading a circuit (cct.) in a power distribution system sets a current limit on

any individual receptacle to 80% of the value of the circuit breaker on that circuit. For instance, in a circuit with a 15A circuit breaker (or fuse), the maximum current allowed to be drawn from any individual receptacle is 12A. Allowing 1A for the vPad-ES circuitry, the load current for the Equipment Under Test (EUT) should not exceed 11A. These limits are set by the Electrical Code in most jurisdictions in an attempt to avoid unexpected circuit overloads and subsequent circuit failure. If the EUT load is expected to approach the maximum value on a routine basis, it is recommended that a circuit with only a single receptacle be provided for use with vPad-ES.

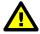

WARNING: OPENING THE vPad-ES MAY COMPROMISE USER SAFETY. REFER SERVICING TO DATREND AUTHORIZED AGENT.

vPad-ES is a complex instrument which contains internally distributed line voltages and other high voltages for specific measurement purposes. Failure to observe appropriate measures when the instrument has been opened, or failure to reassemble correctly may compromise the safety of the user.

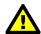

WARNING: GROUNDING CIRCUIT CONTINUITY IS VITAL FOR SAFE OPERATION. NEVER OPERATE THE vPad-ES WITH GROUNDING CONDUCTOR DISCONNECTED.

Proper grounding is essential to ensure operator safety. Do not bypass the grounding provisions inherent in the design of vPad-ES, otherwise, the operator may be subjected to an electrical shock risk.

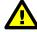

WARNING: HAZARDOUS VOLTAGES OR CONDITIONS MAY EXIST DURING TESTS. CONSULT THE ACCOMPANYING DOCUMENTS FOR APPROPRIATE PRECAUTIONS.

During the execution of an electrical safety test on the EUT, vPad-ES may apply a high voltage (up to 264 VAC) to the EUT. While this voltage is current limited, it does represent a shock hazard to the operator if precautions are not followed. Consult the instructions in this manual regarding Isolation Leakage Current tests (MAP test) for further information.

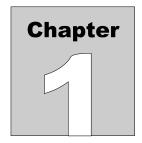

## 1 Specifications

vPad-AS is a software application used in conjunction with the vPad-ES Electrical Safety Analyzer. The following specifications relate to the vPad-ES when used with the vPad-AS App.

### **Equipment Performance Specifications**

### 1.1 Electrical Safety Testing Standards

- IEC60601-1
- ANSI/AAMI-ES1

### 1.2 Safety Tests

- Line Voltage
- External (point-to-point) Voltage
- External (point-to-point) Micropotential
- Equipment Load Current
- Equipment Power Consumption
- Line Cord Resistance
- External (point-to-point) Resistance
- Chassis Leakage Current (IEC touch current)
- Ground Leakage Current (IEC earth leakage current)
- External (point-to-point) Leakage Current
- Patient Lead Leakage to Ground (earth)
- Patient Lead-to-Lead Leakage (IEC auxiliary leakage)
- Patient Lead Isolation Test (IEC MAP test)

### 1.3 Instrument Specifications

### 1.3.1 Voltage Measurement

Line voltage

Accuracy ......  $\pm (2 \% \text{ of reading} + 0.2 \text{ V})$ 

External (point-to-point) voltage

External (point-to-point) micropotential

Ranges...... 0 to 199.9 mV rms

200 to 1,999 mV rms 2000 to 19,999 mV rms

Accuracy ......  $\pm$ (1 % of reading + 1 mV)

### 1.3.2 Load Current Measurement

2.00 to 19.99 A ac rms

Accuracy ......  $\pm (2 \% \text{ reading} + 0.2\text{A})$ 

Duty cycle ...... 0 A to 10 A, continuous

10 A to 15 A, 7 min. on/3 min. off 15A to 20 A, 5 min. on/5 min. off

### 1.3.3 Power Measurement

Accuracy  $\pm (5 \% \text{ reading} + 5 \text{W})$ 

### 1.3.4 Resistance Measurement

Modes ...... Four-terminal, fully isolated

Range ...... 0.000 to 2.000

Accuracy ......  $\pm$  (1 % of reading + 0.015 )

### 1.3.5 Leakage Current Measurement

| Modes                  | AC+DC (True-rms)                                 |
|------------------------|--------------------------------------------------|
|                        | AC only                                          |
|                        | DC only                                          |
| Patient Load Selection | AAMI ES1-1993                                    |
|                        | IEC 60601                                        |
| Crest factor           | <=3                                              |
| Ranges                 | 0.0 to 199.9 $\mu$ A                             |
|                        | 200 to 1,999 μA                                  |
|                        | 2,000 to 19,999 μA                               |
| Accuracy               |                                                  |
| DC to 1 kHz            | $\pm (1 \% \text{ of reading} + 1 \mu \text{A})$ |
| 1 to 100 kHz           | $\pm (2\% \text{ of reading} + 1 \mu\text{A})$   |
| 100 kHz to 1 MHz       | $\pm (5\% \text{ of reading} + 1 \mu\text{A})$   |
| Isolation test voltage | $100 \% \pm 5 \%$ of AC supply                   |

### 1.3.6 ECG Simulator

| Output        |                                                |
|---------------|------------------------------------------------|
| Amplitude     | 1 mV QRS into Lead II                          |
| Impedance     | 500 ohms                                       |
| Accuracy      |                                                |
| Frequency     | ±1 %                                           |
| Amplitude     | ±2 %                                           |
| Waveforms     |                                                |
| ECG Complex   | 30, 60, 120, 180, 240 and 300 BPM              |
| Square wave   | 0.125 Hz, 2 Hz and 1 kHz                       |
| Pulse wave    | 63 msec, 30PPM and 60PPM                       |
| Triangle wave | 2 Hz                                           |
| Sine wave     | 0.5, 10, 40, 50, 60 and 100 Hz                 |
| CMRR tests    | SQR 2Hz & 1 kHz, PUL 4 sec, SIN 0.5, 50 & 60Hz |
| Arryhthmias   | VFIB, AFIB, SVT, VTACH, PVC and ASYS           |

### 1.4 Measurement Terminals

### 1.4.1 Test Receptacle

| Category        | CAT II  |
|-----------------|---------|
| Maximum Voltage |         |
| North America   | 132 VAC |
| Europe/Asia     | 264 VAC |
| Maximum Current |         |
| North America   | 15A AC  |
| Europe/Asia     | 13A AC  |

### 1.4.2 Current Source Terminals (SRC+/-)

| Category        | CAT I |
|-----------------|-------|
| Maximum Voltage | 6V    |
| Maximum Current |       |

### 1.4.3 Meter Input Terminals (EXT+/-)

| Category              | CAT I         |
|-----------------------|---------------|
| Maximum Voltage       |               |
| External µA/mV mode   | 20V           |
| External voltage mode | 300V          |
| Maximum Current       | 0.2 mA @ 300V |

### 1.4.4 ECG Terminals (APx)

| Category        | CAT I             |
|-----------------|-------------------|
| Maximum Voltage |                   |
| Maximum Current | 14mA AC @ 264 VAC |

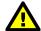

Connect measurement terminals **ONLY** as instructed in this manual. See Chapter 4, Operation

### 1.5 User Interface

Wired Connectivity...... Micro USB 2.0 Type B

USB 2.0 Type A

XBUS Interface (RJ11-6)

Bluetooth 2.1+ EDR

Memory, Internal...... 16GB Maximum †

Modes of Operation...... Manual (standard)

Automatic (accessory option)

If additional storage is required, an SD card can be installed in the tablet. Upon initial installation of an SD card, check for proper operation and that the correct size is reported. It may be necessary to format your SD card. If so, ensure that the card is formatted for the FAT32 file system, and that the long format mode is used (do NOT use "quick format").

<sup>†16</sup> GB is the maximum amount of internal memory installed in the tablet. The internal memory is formatted similar to a hard disk to facilitate storage and access to data including the Operating System, Programs, and Data. The formatting process reduces that amount of storage available for use by the tablet. Additionally, the Operating System can consume up to 4 GB of storage. The nominal internal storage available for users is approximately 12 GB as shipped from Datrend.

### **Equipment Technical Specifications**

### 1.6 Electrical Ratings

Country Specific: 120 VAC ± 10%, 60 Hz, 16A in 20A circuit

120 VAC ± 10%, 60 Hz, 12A in 15A circuit

 $230 \text{ VAC} \pm 10\%$ , 50 Hz, 13 A

### Notes:

- This instrument has been designed to test equipment that meets local power distribution standards, which limit devices to draw no more than 80% of the specified current capacity of a circuit. For instance, a single device should draw no more than 16A from a single receptacle on a 20A circuit.
- Transient overvoltages typically present on the mains supply are expected to be impulse withstand (overvoltage) category II of IEC 60364-4-443

### 1.7 Externally-Accessible Fuses

20A / 250V AGC

### 1.8 Environment for Use

15 to 40 °C 10% to 90% RH Altitude: 2000m max. Indoor use only Pollution Degree 2

### 1.9 Dimensions

| Base unit              | 11.8 x 8.9 x 3.3 in. (30 x 23 x 8.4 cm) |
|------------------------|-----------------------------------------|
| Tablet PC (detachable) | 10.5 x 6.7 x 0.5 in. (27 x 17 x 1.3 cm) |

### 1.10 Weight

5.5 lb (2.5kg)

### 1.11 Standard Accessories

| vPad Kelvin Cable             | P/N 3140-475                                  |
|-------------------------------|-----------------------------------------------|
| vPad Tablet USB Cable         | P/N 3140-478                                  |
| vPad Tablet DC Cable          | P/N 3140-476 (12V) or -477 (5V), depending on |
|                               | tablet model                                  |
| Power Cord (country specific) |                                               |
| North America 15A             | P/N 3000-009                                  |
| North America 20A             | P/N 3000-010                                  |
| Continental Europe            | P/N 3000-011                                  |
| United Kingdom                | P/N 3000-012                                  |
| Australia                     | P/N 3000-018                                  |

### 1.12 Optional Accessories

For a complete list of available accessories, visit <u>www.datrend.com</u> or contact Datrend Customer Service (see Chapter 5 for contact details)

### 1.13 Compliance With Standards

vPad-ES has been certified to meet the following safety standards:

CAN/CSA-C22.2 No. 61010-1-(2<sup>nd</sup> Edition) - Safety Requirements for Electrical Equipment for Measurement, Control, and Laboratory Use, Part 1: General Requirements

UL Std. No. 61010-1 (2<sup>nd</sup> Edition) - Safety Requirements for Electrical Equipment for Measurement, Control, and Laboratory Use - Part 1: General Requirements

Following manufacture, all units are subjected to, and have passed the requirements of the 'Routine Tests' defined in Annex F of the above Standard(s).

| vPad-A | S OPERATORS MANU <i>a</i> | <b>AL</b> |  |  |
|--------|---------------------------|-----------|--|--|
|        |                           |           |  |  |
|        |                           |           |  |  |
|        |                           |           |  |  |
|        |                           |           |  |  |
|        |                           |           |  |  |
|        |                           |           |  |  |
|        |                           |           |  |  |
|        |                           |           |  |  |
|        |                           |           |  |  |
|        |                           |           |  |  |
|        |                           |           |  |  |
|        |                           |           |  |  |
|        |                           |           |  |  |
|        |                           |           |  |  |
|        |                           |           |  |  |
|        |                           |           |  |  |
|        |                           |           |  |  |

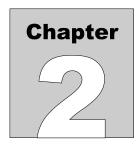

### 2 Overview

vPad-AS<sup>TM</sup> is an application (App) which adds automation capabilities to the vPad-ES<sup>TM</sup>, a manually-operated electrical safety analyzer providing basic electrical safety testing of medical devices with patient leads. This chapter provides an overview of vPad-AS features and test modes. This manual assumes the reader has a good understanding of electrical safety principles, and is knowledgeable in the operation of the vPad-ES<sup>TM</sup> Electrical Safety Analyzer. A summary of testing requirements specified by NFPA®, AAMI and IEC safety standards is included at the end of this chapter.

### 2.1 Features

### 2.1.1 Automation Autosequences

The vPad-ES safety analyzer is comprised of an Android<sup>TM</sup>-powered tablet which provides the user interface, and a Base Unit which provides the analyzer instrumentation. vPad-AS is an accessory App for vPad-ES that adds a basic level of automation to the manual safety analyzer through *AutoSequences*.

An "AutoSequence" is a user-configurable test template which causes the analyzer to execute a sequence of electrical safety measurements, where each measurement value in the sequence is automatically recorded and may also be compared to a pass/fail acceptance limit. Advantages of AutoSequences are:

- · Reduced testing time
- · Reduced human error (e.g., forgot to perform a particular measurement; "passed" a measured value when it should have been a "fail"; etc)
- · Objective assessment of equipment performance (pass/fail limits are quantitative)
- Increased labour efficiency (technician can do something else while instrument is running a test)
- · Automated data recording (Test Record files provide documented evidence that equipment was tested and was found acceptable)

AutoSequences are stored as data files on the tablet. The files are numbered in the order in which they are created, and in addition to the test settings each file will contain both a Title and a Description. Although the Title can have unlimited length, it is generally limited to a few words that summarize the test application. The Description is intended to provide a detailed explanation of the test, and although it can also have unlimited length the Description is generally limited to 2 or 3 lines for ease of reading.

There can be a virtually unlimited number of AutoSequence files stored on the tablet. Existing AutoSequence files can be edited with vPad-AS, or new AutoSequences can be created by editing an existing file and saving the AutoSequence under a new name/number.

#### 2.1.2 Test Instructions

One of the features of vPad-AS is the ability to present detailed instructions to the user during a test. These instructions can explain how a test is to be performed, how the equipment should be set up, cautions that should be observed during test, and other details of the test that may be relevant. Instructions can combine text with drawings, photographs or video. An Instruction file which is relevant to the device under test may be selected for inclusion in an AutoSequence. If suitable instructions do not exist for the device under test, vPad-AS enables the user to edit an existing Instruction file or create a new one. Similar to AutoSequence data files, there can be a virtually unlimited number of Instruction files stored on the tablet.

### 2.1.3 Equipment Inspection

vPad-AS also provides an option for including an equipment inspection as part of the AutoSequence. In the manual safety analyzer, vPad-ES, the test inspection is a generic 25-point inspection based on the ECRI procedure 438-20081015-01. vPad-AS expands this capability to include up to 50 steps, with each step fully editable by the user to meet the specific requirements of the device under test. Equipment Inspection files can be saved and re-used in multiple sequences. Similar to AutoSequence data files, there can be a virtually unlimited number of Equipment Inspection files stored on the tablet.

### 2.1.4 Test Parameters

vPad-AS provides a test template which lays out all of the electrical safety parameters which can be tested, and allows the user to simply check each parameter which is to be included in the Autosequence. The template provides a quick and easy method to see what has been included or excluded from a sequence. Section 2.2 provides an overview of the electrical safety tests specified in AAMI and IEC standards.

### 2.2 Safety Test Standards

vPad-AS may be used to automate electrical safety tests of medical devices with patient leads, following NFPA® 99, AAMI-ES1 and IEC60601-1 standards. TABLE 2.3-1 relates test nomenclature displayed by vPad-AS to nomenclature of the standards. TABLE 2.3-2 defines additional terms which pertain in general to electrical safety testing of medical equipment.

**TABLE 2.2-1: Safety Test Nomenclature** 

| vPad-AS                                                | NFPA 99:2012                                         | AAMI-ES1:1993                                        | IEC60601-1:2007 (Ed. 3)                                     |
|--------------------------------------------------------|------------------------------------------------------|------------------------------------------------------|-------------------------------------------------------------|
| Line voltage<br>Hot (L1)<br>Neutral (L2)<br>Ground (G) | Line Voltage<br>Hot (H)<br>Neutral (N)<br>Ground (G) | Line Voltage<br>Hot (H)<br>Neutral (N)<br>Ground (G) | Mains voltage Line 1 (L1) Line 2 (L2) Protective earth (PE) |
| Line cord resistance                                   | Power cord resistance                                | (n / a)                                              | Protective earth resistance                                 |
| Chassis leakage current                                | Touch current                                        | Enclosure risk current                               | Touch current                                               |
| Ground leakage current                                 | (n / a)                                              | Earth risk current                                   | Earth leakage current                                       |
| Lead leakage to ground (GND)                           | Lead leakage current                                 | Patient-applied risk current, source                 | Patient leakage current                                     |
| Lead-to-lead leakage                                   | (n /a )                                              | Patient-applied risk current, source                 | Auxiliary leakage current                                   |
| Lead isolation test                                    | (n / a)                                              | Patient-applied risk current, sink                   | Mains-on-applied-part (MAP) test                            |

**TABLE 2.2-2: Safety Test Terminology** 

| Term    | Definition                                                                                                  |
|---------|----------------------------------------------------------------------------------------------------|
| EUT     | Equipment Under Test                                                                                        |
| NC      | Normal operating condition. AC supply to EUT has ground and neutral both normal (closed).                   |
| SFC     | Single-Fault Condition. AC supply to EUT has ground <i>or</i> neutral disconnected (open).                  |
| AP      | Applied Part(s). IEC term referring to patient / ECG leads of EUT                                           |
| Туре В  | IEC applied part protection class, type "Body" (non-isolated)                                               |
| Type BF | IEC applied part protection class, type "Body-Floating" (isolated)                                          |
| Type CF | IEC applied part protection class, type "Cardiac-Floating" (isolated, rated for direct cardiac application) |

Leakage current testing is performed by connecting a measuring device, or "MD", to the EUT chassis and/or patient leads. The vPad-ES analyzer incorporates measuring devices specified by AAMI and IEC standards, which are shown in *Figure 1*. Each MD incorporates a low-pass filter between the 1k test resistance and millivoltmeter to compensate for an allowable increase in leakage limits with increasing frequency.

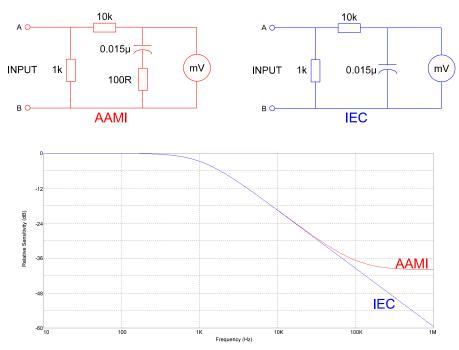

Figure 1 - Measuring devices (MD) for AAMI and IEC standards.

In addition to differences in the measuring device, NFPA, AAMI and IEC safety standards specify different testing methods, which are summarized in TABLE 2.3-3. vPad-AS encompasses requirements of the standards by providing the necessary test settings that enable you to follow the standard of your choice.

TABLE 2.2-3: Leakage Test Requirements by Standard

| Leakage<br>Test      | NFPA 99:2012                                                                                                    | AAMI-ES1:1993                                                                                                    | IEC60601-1:2007 (Ed. 3)                                                                                                    |
|----------------------|----------------------------------------------------------------------------------------------------|----------------------------------------------------------------------------------------------------|----------------------------------------------------------------------------------------------------|
| Chassis              | Test with EUT ON and OFF     Test normal polarity only     Test SFC open ground only                                       | Test with EUT ON and OFF Test normal/reverse polarity Test normal condition (NC) Test SFC, open ground                                                             | Test with EUT ON and OFF Test normal/reverse polarity Test normal condition (NC) Test SFC, open ground Test SFC, open neutral Test with AP floating and to PE                                                                                                    |
| Ground               | Not required                                                                                                    | Test with EUT ON and OFF Test normal/reverse polarity Test normal condition (NC) Test SFC, open neutral                                                            | Test with EUT ON and OFF Test normal/reverse polarity Test normal condition (NC) Test SFC, open neutral Test with AP floating and to PE                                                                                                    |
| Lead(s)<br>to Ground | Test with EUT ON and OFF Test normal polarity only Test normal condition (NC) Test SFC, open ground Test all leads shorted | Test with EUT ON and OFF Test normal/reverse polarity Test normal condition (NC) Test SFC, open ground Test all leads shorted together Test each lead individually | <ul> <li>Test with EUT ON and OFF</li> <li>Test normal/reverse polarity</li> <li>Test normal condition (NC)</li> <li>Test SFC, open ground</li> <li>Test SFC, open neutral</li> <li>Test APs in groups, by medical function <ul> <li>Type B: test whole group shorted</li> <li>Type BF: test whole group shorted</li> <li>Type CF: test each AP individually</li> </ul> </li> <li>Test total leakage, by protection class <ul> <li>Test all B AP's shorted together</li> <li>Test all CF AP's shorted together</li> </ul> </li> </ul> |
| Lead-<br>to-lead(s)  | Not required                                                                                                    | Test with EUT ON and OFF Test normal/reverse polarity Test normal condition (NC) Test SFC, open ground Test each lead to all others shorted together               | Test with EUT ON and OFF Test normal/reverse polarity Test normal condition (NC) Test SFC, open ground Test SFC, open neutral Test each AP to all others shorted together                                                                                                    |

| Leakage<br>Test           | NFPA 99:2012 | AAMI-ES1:1993                                                                             | IEC60601-1:2007 (Ed. 3)                                                                                                    |
|---------------------------|--------------|-------------------------------------------------------------------------------------------|----------------------------------------------------------------------------------------------------|
| Lead<br>isolation<br>test | Not required | Test with EUT ON and OFF     Test normal/reverse polarity     Test each lead individually | Test with EUT ON and OFF Test normal/reverse polarity Test APs in groups, by medical function Type BF: test whole group shorted Type CF: test each AP individually Test total leakage, by protection class Test all BF AP's shorted together Test all CF AP's shorted together |

Acceptance limits differ according to safety standard. TABLE 2.2-4 may be used as a reference when configuring AutoSequences for use with vPad-AS.

Note the following with respect to TABLE 2.2-4:

- EUT ON or OFF and supply polarity reversed are considered to be normal operating conditions and have no bearing on limits specified.
- RMS values are listed for cord-connected equipment with a ground conductor (Class I), having isolated patient connections of protection class Type CF. Refer to the standard of interest for alternative limits if any of the following apply to the EUT or testing method:
  - DC-only leakage measurement
  - Cord-connected equipment without ground conductor (IEC Class II)
  - Non-isolated patient leads (IEC Type B)
  - Patient leads of IEC protection class Type BF (body-floating, isolated)
  - Permanently-installed equipment
  - Self-powered (battery) equipment

**TABLE 2.2-4: Maximum Limits by Standard** 

| Test                         | NFPA 99:2012                                    | AAMI-ES1:1993                                                             | IEC60601-1:2007 (Ed. 3)                                                                                       |
|------------------------------|-------------------------------------------------|---------------------------------------------------------------------------|----------------------------------------------------------------------------------------------------|
| Line cord resistance         | 0.5 Ω                                           | Not specified                                                             | 0.2 Ω                                                                                                    |
| Chassis<br>leakage           | NC: 100 μA<br>SFC: 500 μA                       | NC: 100 μA<br>SFC: 300 μA                                                 | NC: 100 μA<br>SFC: 500 μA                                                                                     |
| Ground<br>leakage            | Not specified                                   | NC: 500 μA<br>SFC: 1000 μA                                                | NC: 5,000 μA<br>SFC: 10,000 μA                                                                                |
| Lead<br>to ground<br>leakage | All leads shorted:<br>NC: 100 μA<br>SFC: 500 μA | All leads shorted, or each lead tested individually: NC: 10 µA SFC: 50 µA | Each lead tested individually: NC: 10 μA SFC: 50 μA  All leads shorted (total leakage): NC: 50 μA SFC: 100 μA |
| Lead-<br>to-lead<br>leakage  | Not specified                                   | Each lead tested individually: NC: 10 μA SFC: 50 μA                       | Each lead tested individually NC: 10 μA SFC: 50 μA                                                            |
| Lead<br>isolation<br>test    | Not specified                                   | Each lead tested individually:<br>50 µA                                   | Each lead tested individually: 50 µA  All leads shorted (total leakage): 100 µA                               |

Note: vPad-ES is a manual safety analyzer and does NOT automatically assess a PASS or FAIL based on the limits of TABLE 2.3-4. vPad-AS provides automated electrical safety testing, including automatic pass/fail assessment.

| vPad-AS OPERATORS MANUAL |  |  |
|--------------------------|--|--|
|                          |  |  |
|                          |  |  |
|                          |  |  |
|                          |  |  |
|                          |  |  |
|                          |  |  |
|                          |  |  |
|                          |  |  |
|                          |  |  |
|                          |  |  |
|                          |  |  |
|                          |  |  |
|                          |  |  |
|                          |  |  |
|                          |  |  |

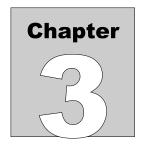

# 3 Setup

The following instructions relate to the hardware platform used with the vPad-AS automation App. Refer to the vPad-ES Operator Manual for any additional information required.

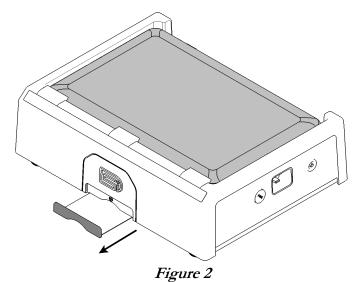

After placing the Analyzer Base Unit on a stable, flat surface, pull out the tablet tray on the front of the unit.

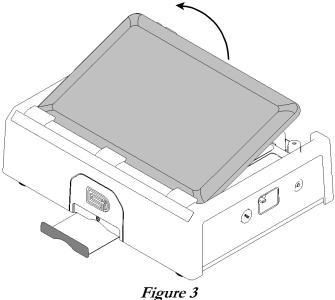

At the back of the Base Unit above the binding posts, grab the tablet and carefully lift it away from the unit.

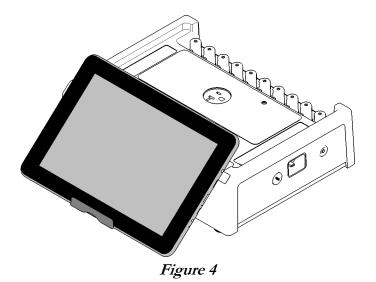

Place the bottom of the tablet on the tray and rest the rear of the tablet on the front of the base unit.

The tablet may also be held in place without the tray, using the inherent 'sticky' characteristics of the labels on the back of the tablet and the front of the base unit.

Connect the power cable from the TABLET DC jack of the Base Unit to the DC IN jack of the tablet. The cable provided with vPad-ES will depend on tablet model: 12V (P/N 3140-476) or 5V (P/N 3140-477).

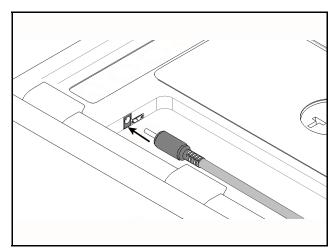

Figure 5

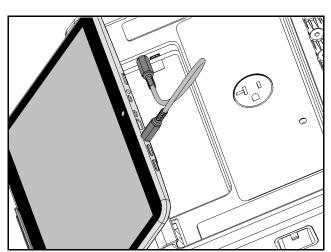

Figure 6

Connect the USB cable provided with vPad-ES (P/N 3140-478) from the TABLET USB jack of the Base Unit to the USB port of the tablet.

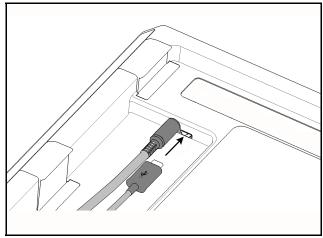

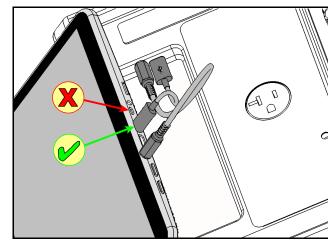

Figure 7

Figure 8

Connect the power cord provided with vPad-ES to the right side panel of the unit, then plug the cord into a power outlet (*Figure 9*). If the AC outlet has power, the indicator lamp on the left panel of the Analyzer Base Unit should now be lit (*Figure 10*).

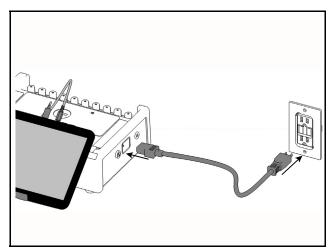

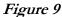

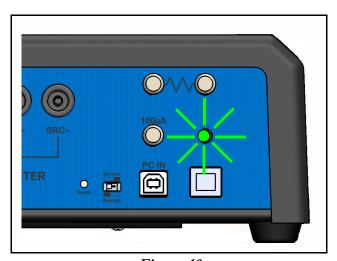

Figure 10

With the Base Unit now powered up, switch the tablet ON by pressing and holding the power button on the top of the tablet until the tablet is felt to vibrate (approx. 5 - 10 sec). Approximately 60 seconds after switching ON, the Android HOME screen should appear on the tablet.

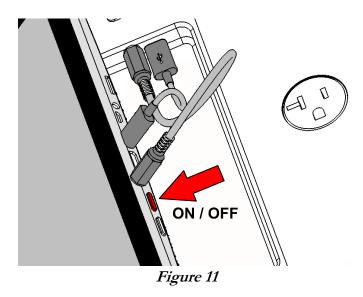

The foregoing instructions are for the standard tablet model. Alternative tablet models may have DC and USB connections and the Power button in different locations; one example is shown in *Figure 12*. If necessary, refer to the tablet operator manual provided with vPad-ES for further guidance.

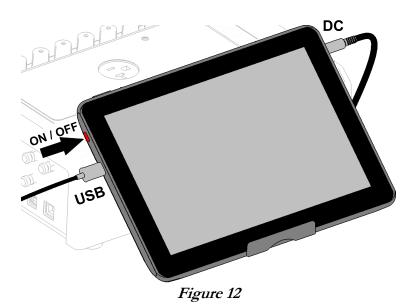

Switch the tablet OFF when vPad-ES is not in use. Press and hold the ON/OFF switch until a confirmation message appears on the tablet screen. Select the appropriate response to complete the Power Off sequence.

Note: Pressing and releasing the Power ON/OFF button momentarily will put the tablet in a 'sleep' mode. Press the ON/OFF button momentarily again to 'wake' the tablet. This is NOT the same as OFF.

To store or transport vPad-ES, reverse the setup procedure by starting at *Figure 9* and proceeding to *Figure 2* above.

**Note:** vPad may be operated wirelessly, via an optional Bluetooth connection between the tablet and the measurement platform. Consult Datrend for further information.

| vPad-AS OPERATORS MANUAL |                        |
|--------------------------|------------------------|
|                          |                        |
|                          |                        |
|                          |                        |
|                          |                        |
|                          |                        |
|                          |                        |
|                          |                        |
|                          |                        |
|                          |                        |
|                          |                        |
|                          |                        |
|                          |                        |
|                          |                        |
|                          |                        |
|                          |                        |
|                          |                        |
| Set                      | up/Chapter 3 ■ Page 22 |

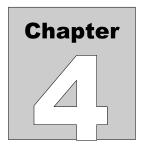

# 4 Operation

This chapter explains how to use vPad-AS to perform electrical safety tests and inspections of medical equipment, following a predefined sequence of steps referred to as an Autosequence. Test Record management is also covered in this chapter.

# 4.1 HOME Screen

The Android HOME screen (*Figure 13*) is displayed approximately 60 seconds after switching the tablet ON.

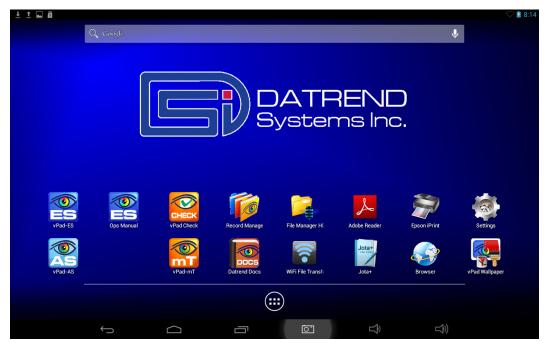

Figure 13 - HOME screen.

Initiate actions on the tablet by pressing the corresponding icon or button. For example:

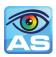

Press to launch the vPad-AS software application, or "app". Use this app to perform automated electrical safety testing.

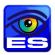

Press to launch the vPad-ES software application, or "*app*". Use this app to perform manual electrical safety testing.

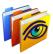

Press to launch the vPad Record Manager app. Use this app to copy, print, convert or delete Test Records saved by vPad-AS.

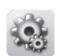

Press to access Settings. Use this menu to configure sound, display, touchscreen, and wireless setup.

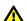

By default, vPad-AS is supplied with both WiFi and Bluetooth connectivity <u>disabled</u>. Use the Settings menu to enable wireless connectivity, in accordance with policies of your institution or organization.

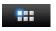

At bottom middle or top right on the screen\*, press this **Apps** icon to access more apps which are installed on the tablet.

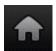

On bottom task bar, middle or left on the screen\*, press this **Home** icon to return from an app to the Home screen.

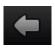

On bottom task bar, middle or left on the screen\*, press this **Back** icon to navigate back one step, from the app or screen currently being displayed, to a previous one. For some apps, this button's function may be disabled.

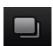

On bottom task bar, middle or left on the screen\*, press this **Recents** icon to jump from the current app to a different app that was started earlier, but is currently on pause

<sup>\*</sup> Android operating system version dependent, subject to change without notice. For more information on how to use the Android tablet, refer to the tablet operator manual supplied with vPad-ES.

# 4.2 Startup

Press the vPad-AS icon

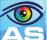

,on the Android Home screen to start the app. A splash screen will display

the product name and the software version.

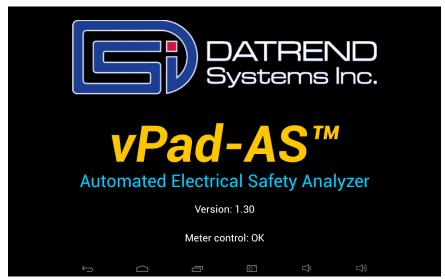

Figure 14 - vPad-AS startup screen.

As the splash screen is displayed, the app will "connect" to the Analyzer Base Unit and cause it to perform a number of internal self-tests. The AC supply which powers vPad-ES Base Unit is also tested. Normally, all tests will complete successfully and the AutoSequence selection screen of the vPad-AS App will then be displayed.

Faults in the Base Unit or the AC supply may be detected during the self-test, in which case an alarm message is displayed below the software version number. In the event of a Base Unit fault, the app will automatically exit to the Home screen. In the event of an AC supply fault, in addition to the alarm message the app will display an Alert Dialog, which you must then acknowledge by pressing "Continue", "Exit" or "OK" (see *Figure 15*). Refer to TABLE 4.2-1 for recommended actions in the event of a startup alarm message.

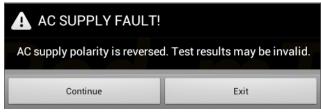

Figure 15 - Alert Dialog: AC supply fault.

**TABLE 4.2-1: Startup Alarms and Corrective Actions** 

| Alarm Message                                              | Cause                                                                                          | Actions                                                                                                    |
|------------------------------------------------------------|------------------------------------------------------------------------------------------------|----------------------------------------------------------------------------------------------------|
| USB COMM ALERT<br>(safety analyzer not<br>communicating)   | App is unable to send<br>messages to one or more<br>instrument systems inside<br>the Base Unit | Check Base Unit has power (check power indicator, left panel - see <i>Figure 10</i> on page 19)                                                |
|                                                            |                                                                                                | Check Base-to-tablet USB connection<br>(see <i>Figure 8</i> on page 19)                                                                        |
|                                                            |                                                                                                | If AC power and USB cables are OK, press and hold RESET button of <i>Figure 10</i> for 3 seconds, then press RETRY on error dialog             |
|                                                            |                                                                                                | If error persists, contact Datrend Customer Service (see<br>Chapter 5 for contact information)                                                 |
| BLUETOOTH ALERT:<br>(safety analyzer not<br>communicating) | App is unable to send<br>messages to one or more<br>instrument systems inside<br>the Base Unit | Check Base Unit has power<br>(check power indicator, left panel - see <i>Figure 10</i> on page 19)                                             |
| communicating)                                             |                                                                                                | Check Bluetooth is enabled on tablet                                                                                                    |
|                                                            |                                                                                                | If AC power and Bluetooth status are OK, press and hold<br>RESET button of <i>Figure 10</i> for 3 seconds, then press RETRY<br>on error dialog |
|                                                            |                                                                                                | If error persists, contact Datrend Customer Service (see<br>Chapter 5 for contact information)                                                 |
| BLUETOOTH ALERT:<br>(Bluetooth not available)              | Another app is using the Bluetooth connection to Base Unit                                     | Quit other Datrend apps running on the tablet, then try restarting vPad-AS                                                                     |
| AC SUPPLY FAULT                                            | AC outlet incorrectly wired                                                                    | Do not use vPad-ES with incorrect or unsafe AC supply                                                                                          |
| (polarity reversed)                                        |                                                                                                | Connect Base Unit to a different outlet                                                                                                    |
| AC SUPPLY FAULT                                            | AC outlet incorrectly wired                                                                    | Do not use vPad-ES with incorrect or unsafe AC supply                                                                                          |
| (ground disconnected)                                      |                                                                                                | Connect Base Unit to a different outlet                                                                                                    |
| AC SUPPLY FAULT                                            | Isolated power system                                                                          | Do not perform leakage testing as results will be invalid                                                                                      |
| (ground disconnected)                                      |                                                                                                | Optionally, vPad-ES may be used to perform tests other than leakage (e.g., voltage, resistance or ECG simulator tests)                         |
|                                                            |                                                                                                | If possible, change to grounded power outlet                                                                                                   |
| RMS zero calibration failure                               | Unable to zero voltmeter                                                                       | Press RESET button of <i>Figure 10</i> for 3 seconds, then try restarting app                                                                  |
|                                                            |                                                                                                | If problem persists, contact Datrend Customer Service (see<br>Chapter 5 for contact information)                                               |

### 4.3 Test Selection

Following application start-up, vPad-AS will display the AutoSequence selection screen:

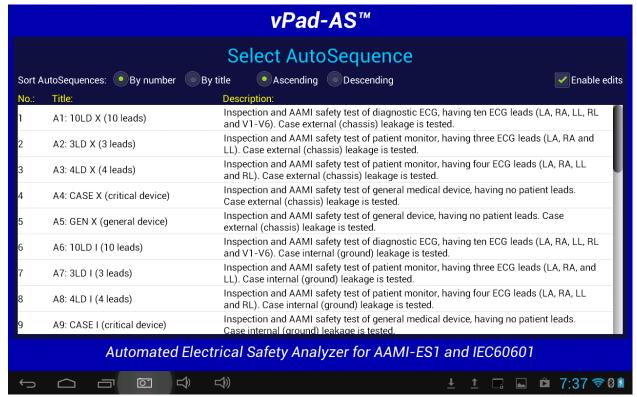

Figure 16 - AutoSequence Selection Screen.

When first delivered, vPad-AS will have a number of sample AutoSequences pre-installed. The first 18 examples are identical to the factory-default safety autosequences provided by the medTester 5000, which follow the AAMI-ES1 standard. Additional examples are provided which follow the IEC60601 Standard. Each AutoSequence has a title and a description. The Title will normally be reasonably short so that is easy to read. The Title attempts to represent the general test application. The Description can expand on the Title to be much more descriptive of the test, describing differences between Titles that appear similar. The Description can be virtually any length, but generally, keeping the Description to two lines or less is a good idea for readability.

The list of AutoSequences can be sorted by number or by Title, and can be listed in ascending or descending order to assist in location the sequence of interest. Once the list has been created and you have started to use the sequences, it is a good idea not to delete or overwrite existing sequences as it may affect other users' expectations, or their use in other Apps (e.g. vPad-Check).

If the **Enable Edits** box in the upper right is checked, vPad-AS will show the **AutoSequence Editor** (section 4.4) when a sequence is selected. If *not* checked, vPad-AS will instead proceed directly to running the sequence. This setting affects all Apps that can call vPad-AS (vPad-Check, vPad-mT, vPad-EQM).

# 4.4 AutoSequence Editing

After an AutoSequence has been selected from the list, and if the **Enable Edits** box has been checked, the contents of the AutoSequence may be displayed (see *Figure 17* through *Figure 30*), depending on the state of the Enable Edits checkbox in *Figure 16*. This menu allows the user to review and optionally change the settings and then initiate the testing sequence via the "Run Test" button. If changes are made to the AutoSequence, they can be saved to the original file or to a new file. If changes are made but not saved, the changes will apply only to the current test.

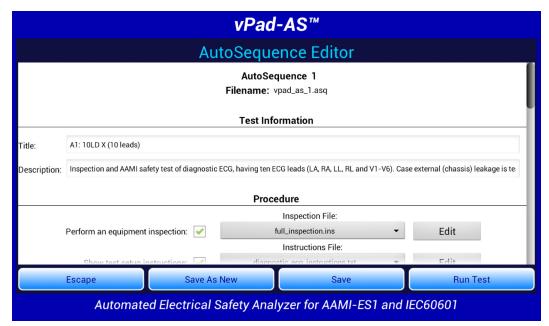

Figure 17

Users can verify all existing test setups with the AutoSequence Editor. This may be useful during the initial learning curve with vPad-AS to confirm that the AutoSequence selected matches your expectations. It also initially allows the user to adjust settings of the factory-default AutoSequences to match the methods and procedures you normally follow.

The AutoSequence controls are placed within a Vertical ScrollView, allowing the AutoSequence to be viewed in sections. This is done by placing a finger on the screen and simply dragging the ScrollView up or down as required. CheckBoxes, Spinners and other controls will indicate the settings of the AutoSequence which has been selected.

The AutoSequence setup is divided into 5 sections: Test Information; Procedure; Sequencer Control; Voltage, Resistance and Load Tests; and Leakage Current Tests. These are explained in the following sections.

### 4.4.1 Test Information

The Test Information section of the AutoSequence allows input of a Title and a Description:

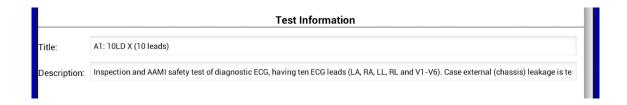

Figure 18

The key to easily finding the AutoSequence you need is to keep the title as short as possible. In the above example, the name of the "A1" autosequence from the legacy medTester system has been used. A1 signifies the link to the medTester and "10LD X" signifies a 10 lead device under test. "X" indicates an external case leakage test. Although a little cryptic, it is short and relatively easy to remember. The Description field provides lots of space to expand upon the meaning of the cryptic title, and can be of any length, although it is recommended to keep it to 2 - 3 lines at most.

# 4.4.2 Procedure Settings

The Procedure section of the AutoSequence provides settings for performing an inspection, displaying instructions, running a ECG waveform sequence and displaying results at the end of the test.

# 4.4.2.1 Equipment Inspection

An equipment inspection can be defined in an Inspection File. This is a text file comprised of up to 50 lines, each no longer than 40 characters. The first line is the inspection title, and each additional line is a step in the inspection. The original, fixed Equipment Inspection included with the manual analyzer, vPad-ES, is based on the ECRI *General Devices Acceptance Procedure* (no. 438-20081015-01). With vPad-AS, an inspection file can be tailored for a specific device type, and instructions can be placed in any order.

If 'Perform an equipment inspection' of the AutoSequence is 'checked', the Equipment Inspection, as defined by a filename shown in the adjacent dropdown selection box, will be performed as part of the AutoSequence.

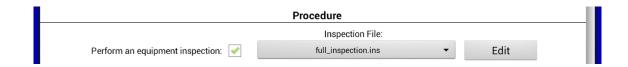

Figure 19

If the file shown is not correct for the device under test, a different file can be selected from the dropdown list, or the current file can be edited by pressing the **'Edit'** button. This displays the Inspection Editor.

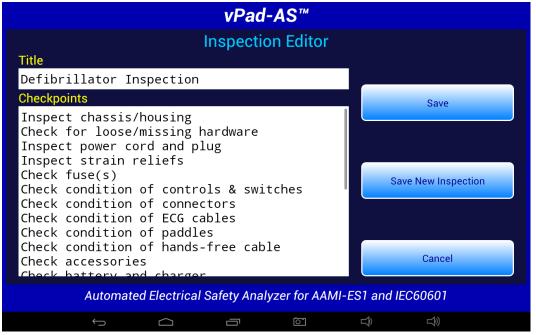

Figure 20

Inspection files have a file format: "Inspection Title", "Task1", "Task2", "etc.", .....; with as many as 50 individual tasks. Tasks should be of the form "Do this....", with keywords indicating what to 'do'; such as 'Inspect...', 'Check....', 'Test....', etc. The user will be able to respond to the task with a 'Done' and 'OK' indication, and an optional 'Comment'. The comment can be used for general test explanations or for input of values, such as a battery voltage.

Here is an example, which is called "default inspection.ins":

| Inspection of General Equipment  | (Inspection Title) |
|----------------------------------|--------------------|
| Inspect chassis/housing          | (Task #1)          |
| Check for loose/missing hardware | (Task #2)          |
| Inspect power cord and plug      | (Task #3)          |
| Inspect strain reliefs           | (Task #4)          |
| Check fuses or circuit breaker   | (Task #5)          |
| Test controls and switches       | (Task #6)          |
| Check battery                    | (Task #7)          |
| Test battery charger             | (Task #8)          |
| Test indicators and displays     | (Task #9)          |
| Test audible signals             | (Task #10)         |
| Inspect accessories              | (Task #11)         |

The lower text window has cut/copy/paste functions enabled, allowing this window to act as a simple text editor:

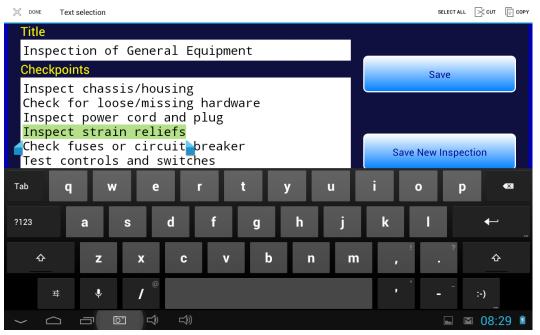

Figure 21

To select text, touch and hold a word until it is highlighted and pointer bars are enabled at the end of the selected word. Move the pointer bars using a touch and drag motion to surround the total text to be selected. Use the icons on the top menu bar to complete the desired action.

Buttons on the right of the Inspection Editor have these functions:

Cancel

This button quits the editor and returns to the AutoSequence screen, without updating the \*.ins file.

Save

Pressing this button causes an Alert Dialog to be displayed. If the user presses "No" on the Dialog, the file is not saved. If "Yes" is pressed, the current contents of the screen are saved to the existing file. The activity is finished and display returns to the AutoSequence screen.

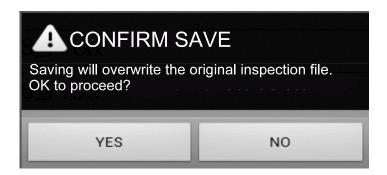

Figure 22

Save New Inspection

Pressing this button causes a dialog box to be displayed which prompts the user to input an alternative name for the \*.ins file. The "Cancel" button on this small dialog aborts the save operation. The "Save" button saves the inspection contents to the new file.

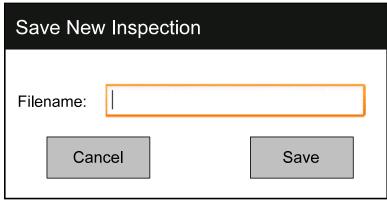

Figure 23

Although the Inspection Editor may be used to modify or create inspections files as described above, \*.ins files are simple text files that can also be viewed or edited with any text editor, for example, Jota. The files are located in the Datrend/vPad-ES/Inspections folder of the tablet. If using a text editor to modify a \*.ins file, be sure to follow the file format as described in this section (title first, followed by up to 50 tasks; title and tasks not exceeding 40 characters in length).

# 4.4.2.2 Test Setup Instructions

If 'Show test setup instructions' of the AutoSequence is 'checked', the Instructions File, as defined by the filename shown in the adjacent dropdown selection box, will be performed as part of the AutoSequence.

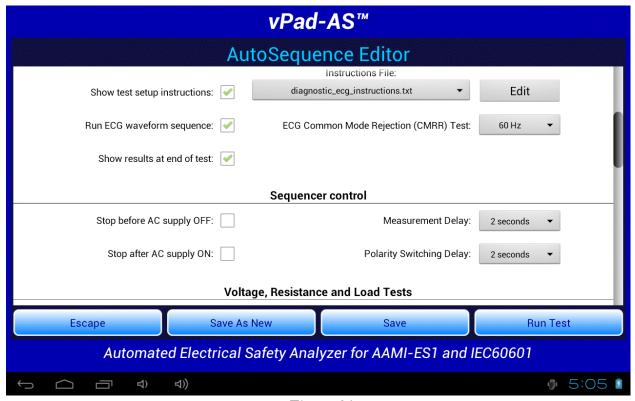

Figure 24

If the filename shown is not correct for the device under test, a different file can be selected from the dropdown list, or the current file can be edited by pressing the **'Edit'** button. This will display the Instruction Editor.

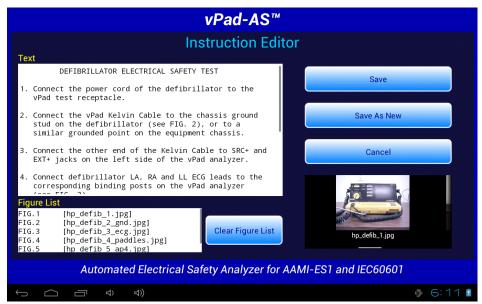

Figure 25

A set of test instructions can be defined in an Instructions file which can be tailored for a specific device type. As shown above, an Instructions file contains descriptive text with optional embedded references to "figures", which are, in fact, filenames of JPG or PNG files. These filenames are included in the Instructions file, surrounded by '[' and ']' characters.

The Instruction Editor consists of a multi-line text box on the upper left where the descriptive text is displayed. Editing functions (cut/copy/paste) of the upper text box are enabled, allowing this window to act as a simple text editor. At the lower left, a list box displays the names of image files which have been embedded in the instructions.

The contents of the lower list may be cleared via the "Clear Figure List" button. New figures can then be placed in the list by selecting them from the horizontally-sliding Gallery of thumbnail images on the right. Note the filename of each Gallery image is located underneath its corresponding thumbnail, allowing the user to confirm that the correct file has been selected and appears in the list on the left. Image and Instruction files are located in the Datrend/vPad-ES/Instructions folder.

Buttons on the right of the Instruction Editor have these functions:

**Cancel** This button quits the editor and returns, without updating the Instructions file.

Pressing this button causes an Alert Dialog to be displayed (see below). If the user presses "**No**" on the Dialog, the file is not saved. If "**Yes**" is pressed, the current contents of the editing screen are saved to the current Instructions file, followed by images (IPG or PNG files, if any).

Save

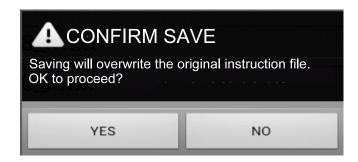

Figure 26

Save As New This button activates a dialog box which prompts the user to input a new name for the Instructions file (see below). The **"Cancel"** button on this screen aborts the save operation. The **"Save"** button saves the edited contents on the screen to a new Instructions file.

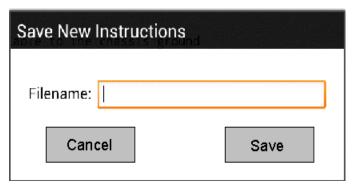

Figure 27

Although the Instructions Editor may be used to modify or create Instructions files as described above, these file are simple \*.txt files that can also be viewed or edited with any text editor, for example, Jota. The files are located in the Datrend/vPad-ES/Instructions folder of the tablet. If using a text editor to modify an Instructions file, be sure to follow the file format as described in this section.

# 4.4.2.3 ECG Waveform Sequence

If 'Run ECG waveform sequence' of the AutoSequence is 'checked', vPad-AS will step through each of the waveforms listed below in TABLE 4.4-1. As the ECG waveform is displayed, the user will have an opportunity to Pass, Fail or Skip the waveform. vPad-AS does not allow you to change the number of steps or the waveforms in the sequence, however, other automation Apps such as vPad-Check will enable you create customized ECG waveform sequences having any number of steps if this should be necessary.

If it is desired to do a Common Mode Rejection test, the AutoSequence provides a pop-up list for selecting a test frequency of 50 or 60 Hz. Selecting 'None' will disable the test.

**TABLE 4.4-1: ECG Waveform Sequence** 

| Step | Simulator Waveform Description                                                       | vPad-ES Name   |
|------|--------------------------------------------------------------------------------------|----------------|
| 1    | Square wave, 2 Hz, 1 mV p-p (-0.5 to +0.5 mV)                                        | SQR 2Hz        |
| 2    | 'DC' Pulse, +1 mV for 4 seconds, 0 mV for 4 seconds                                  | PUL 4sec       |
| 3    | Sine wave, 10 Hz, 1 mV p-p (-0.5 to +0.5 mV)                                         | SIN 10Hz       |
| 4    | Sine wave, 40 Hz, 1 mV p-p (-0.5 to +0.5 mV)                                         | SIN 40Hz       |
| 5    | Sine wave, either 50 Hz or 60 Hz (per CMRR test setting), 1 mV p-p (-0.5 to +0.5 mV) | SIN 50 or 60Hz |
| 6    | Sine wave, 100 Hz, 1 mV p-p (-0.5 to +0.5 mV)                                        | SIN 100Hz      |
| 7    | Square wave, 1 kHz, 1 mV p-p (-0.5 to +0.5 mV)                                       | SQR 1KHz       |
| 8    | Triangle wave, 2 Hz, 1 mV p-p (-0.5 to +0.5 mV)                                      | TRI 2Hz        |
| 9    | ECG normal sinus rhythm, 60 beats/minute, 1 mV QRS                                   | 60 BPM         |
| 10   | ECG normal sinus rhythm, 30 beats/minute, 1 mV QRS                                   | 30 BPM         |
| 11   | ECG normal sinus rhythm, 120 beats/minute, 1 mV QRS                                  | 120 BPM        |
| 12   | ECG normal sinus rhythm, 240 beats/minute, 1 mV QRS                                  | 240 BPM        |
| 13   | Common Mode Rejection Ratio Test, 50 or 60 Hz (10 mV)                                | CMRR 50 or 60  |

### 4.4.2.4 Show Results at End of Test

If 'Show results at end of test' of the AutoSequence is 'checked', results acquired during the test will be displayed at the end of the sequence, allowing the user to review and ensure they are complete and accurate, and possibly consider if a final comment should be added to the test record to explain any unusual results.

### 4.4.3 Sequencer Control

The Sequencer Control settings of the AutoSequence define test conditions of the AC input to the Equipment Under Test (EUT).

# 4.4.3.1 Stop Before AC Supply OFF

At different points during an electrical safety test, it is necessary to turn the AC power OFF. In some instances it may be detrimental to the equipment to do this without performing some additional action. For instance, if the EUT has an internal personal computer, it may require an orderly shutdown in order to prevent corruption of memory. Stopping to allow the user to follow the correct shutdown procedure is possible when this option is enabled.

# 4.4.3.2 Stop After AC Supply ON

At different points during an electrical safety test, it is necessary to turn the AC power ON. In some instances, it may be necessary to re-boot the EUT; in others, the ON switch may be a 'soft' key which electronically powers the EUT ON; or in others, it may take some time to get up to operating speed. If this option is enabled, it is possible to allow the EUT to reach operational condition before proceeding.

### 4.4.3.3 Measurement Delay

The 'measurement delay' setting is the length of time a measurement will be displayed before proceeding to the next measurement. The default setting will be 2 seconds, however this may be extended up to 5 seconds if additional time is deemed useful.

# 4.4.3.4 Polarity Switching Delay

The 'polarity switching delay' is the length of time between the 'last' measurement in one polarity before switching to the alternate polarity. This can reduce the strain on systems with motors or large inductive loads. The default setting will be 2 seconds, however this may be extended up to 8 seconds if additional time is deemed useful.

### 4.4.4 Voltage, Resistance and Load Tests

In this section of the AutoSequence setup, the user can define which of the voltage, resistance and load measurements will be enabled for this sequence. In addition, the Line Cord resistance limit can be defined.

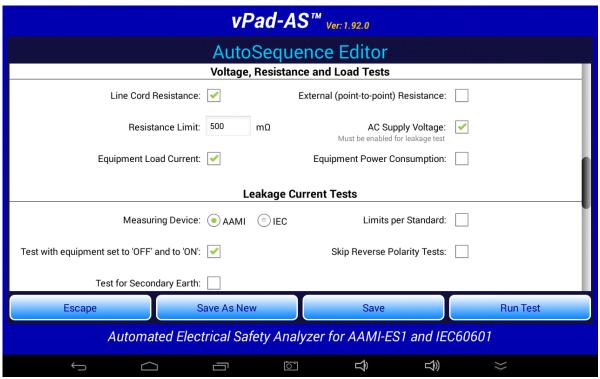

Figure 28

### 4.4.4.1 Line Cord Resistance

This selection will enable testing the Line Cord resistance, and compare the measured value against the Resistance Limit entered in the box below. The limit is not automatically set, but is input by the user when the sequence is created/edited. The limit is normally based on the Standard used, IEC60601 or AAMI ES-1, however, it can be any value the user deems appropriate based on experience or a risk analysis. During the actual test, multiple readings can be taken.

# 4.4.4.2 External (point-to-point) Resistance

Where necessary, point-to-point resistance measurements can be enabled. During the actual test, multiple readings can be taken.

### 4.4.4.3 Resistance Limit

See comments under Line Cord Resistance.

# 4.4.4.4 AC Supply Voltage

This setting enables measurement of the three AC supply voltages (L1-L2; L1-GND and L2-GND). The supply voltage test will be automatically enabled by the App if any leakage current test has been enabled in the AutoSequence setup.

During a test, vPad-AS will analyze the measured supply voltages and will warn of any AC supply fault that may potentially invalidate subsequent measurement of leakage currents. See *Figure 15* on page 25 for an example of an AC supply fault Alert Dialog. If users choose to proceed with leakage measurements despite a reverse polarity fault, the App will configure the test receptacle so that test conditions (Normal or Reverse Polarity) are reported correctly.

# 4.4.4.5 Equipment Load Current

This setting enables measurement of the current drawn from the AC supply by the EUT. Although not a requirement of any standard, it is good practice to measure load current as the value can be used to indicate equipment performance or warn of pending malfunction.

# 4.4.4.6 Equipment Power Consumption

This setting enables measurement of power (watts) taken from the AC supply by the EUT. It can be considered an alternative to load current measurement and may be useful for monitoring higher-powered equipment.

# 4.4.5 Leakage Current Tests

There are a large number of leakage current testing options, as shown in *Figure 29* and *Figure 30*. Tests are enabled by checking the associated box, and measurements are evaluated against the respective value in the limits box.

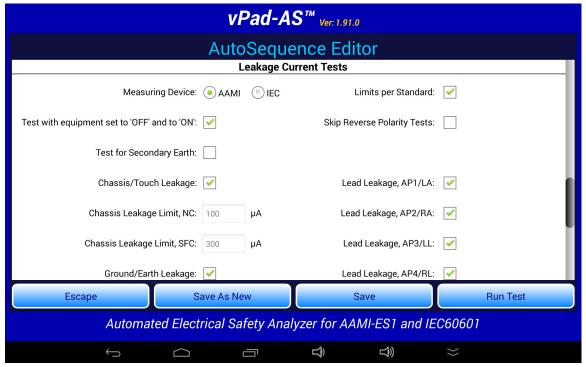

Figure 29

# 4.4.5.1 Measuring Device

The 'Measuring Device' radio buttons allows either the AAMI or the IEC test load to be selected. The difference between the loads is shown in Figure 1 on page 12. If the 'Limits per Standard' is checked, the default leakage limits for either the AAMI or IEC 60601 Ed.3 standard will be used. The limits will be displayed for Normal Condition (NC) and for Single Fault Condition (SFC).

# 4.4.5.2 Limits per Standard

Enable this option to use leakage current limits from the electrical safety standard selected under 'Measuring Device'. When 'Limits per Standard' is active, custom limit input is disabled for all leakage tests.

# 4.4.5.3 Equipment ON and OFF

If 'Test with equipment set to 'OFF' and 'ON' is 'checked', the leakage current tests will be performed with the EUT turned OFF, and then the user will be prompted the turn the EUT ON.

# 4.4.5.4 Skip Reverse Polarity Tests

Select this option to skip all leakage measurements that reverse the polarity of the test receptacle.

# 4.4.5.5 Test for Secondary Earth

Select this option to perform a test for Secondary Earth for every set of Chassis/Touch Leakage tests. Secondary Earth is an error condition that results in artificially low leakage measurements, specifically when leakage currents bypass the measuring device (*MD*) through alternative pathways to earth ground. It is often caused by erroneous connections in the physical test setup.

The Secondary Earth test is only available when 'Chassis/Touch leakage:' enabled. If the test detects a Secondary Earth, the AutoSequence will pause and display an Alert Dialog so that users can correct the test setup. Choosing "Retry" from the Alert Dialog will repeat all leakage tests for the same polarity condition. Choosing "Abort" will immediately halt execution of the AutoSequence.

# 4.4.5.6 Chassis and Ground Wire Leakage

The **Chassis/Touch Leakage** and **Ground/Earth Leakage** tests are specified in both the AAMI and IEC standards. These options are shown using terminology from each standard to avoid confusion.

If the **Limits per Standard** option is active, the sequence editor will display the Chassis Leakage Limits whenever Chassis/Touch Leakage is enabled. To show Ground Leakage Limits, users can first disable Chassis/Touch Leakage and enable the Ground/Earth Leakage option. Even though only one set of limits can be displayed at a time, the sequence will use both standard limits to pass or fail their respective measurements. The table below indicates what the limits are for the different standards, and the limit values that will be displayed.

Disabling the **Limits per Standard** option allows users to define custom limits. When using custom limits, only one of Chassis/Touch Leakage and Ground/Earth Leakage can be active in an AutoSequence.

| Measuring Device | Chassis Leakage<br>Test | Ground Leakage<br>Test | Leakage Limit,<br>NC                                  | Leakage Limit,<br>SFC                                  |
|------------------|-------------------------|------------------------|-------------------------------------------------------|--------------------------------------------------------|
| AAMI             | yes                     | no                     | 100                                                   | 300                                                    |
| AAMI             | no                      | yes                    | 500                                                   | 1000                                                   |
| AAMI             | yes                     | yes                    | 100 for Chassis<br>500 for Ground<br>(not displayed)  | 300 for Chassis<br>1000 for Ground<br>(not displayed)  |
| IEC              | yes                     | no                     | 100                                                   | 500                                                    |
| IEC              | no                      | yes                    | 5000                                                  | 10000                                                  |
| IEC              | yes                     | yes                    | 100 for Chassis<br>5000 for Ground<br>(not displayed) | 500 for Chassis<br>10000 for Ground<br>(not displayed) |

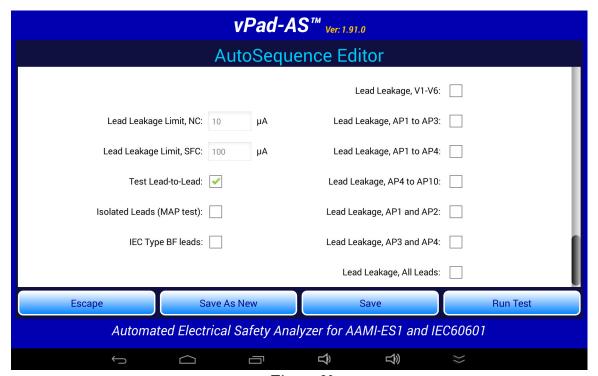

Figure 30

### 4.4.5.7 Case and Lead Leakage Limits

The user can enter leakage limits from the appropriate standard or custom values as determined through experience and risk analysis. Standard limits are available under General Reference in Datrend Docs.

### 4.4.5.8 Lead Selections and Lead-to-Lead

Different leads or combinations of leads can be selected in the right hand column (see *Figure 30*). Enable the Test Lead-to-Lead perform IEC auxiliary leakage tests for the selected leads.

## 4.4.5.9 Isolation Test (MAP)

Selecting **'Isolated Leads (MAP test):** 'will perform tests of the enabled Leads with the AC line voltage applied to the Leads (defined in IEC standards as "mains-on-applied-part" or "MAP"). This option should <u>not</u> be enabled for Type B leads.

# 4.4.5.10 MAP Test IEC Type BF Leads

Isolation and Type BF tests are intended for special applied parts that can withstand high voltages applied to the leads. It is very important to note that if **Type B** leads (non-isolated) are being tested, **DO NOT** check **Lead Isolation** or **IEC Type BF leads**.

When testing **Type CF** leads, check **Lead Isolation** only.

When testing Type BF leads, check Lead Isolation AND IEC Type BF leads.

vPad-AS should be used to test one Type of lead set at a time. For a combination of Types of leads, see vPad-STM (Safety Test Multi-sequencer).

Special limits are required for BF leads in the IEC60601-1 standard. Checking the Isolation and/or Type BF box will apply those special limits if Limits per Standard is enabled, the Isolation Test (MAP) is enabled, and the Measuring Device (MD) is set to IEC.

The table below provides an indication of what limits are applied for Lead Isolation and Type BF leads when Limits per Standard is active.

| Measuring<br>Device | Isolated Leads<br>(MAP test) | IEC Type BF<br>leads | Lead Leakage<br>Limit, NC | Lead Leakage<br>Limit, SFC                                         |
|---------------------|------------------------------|----------------------|---------------------------|--------------------------------------------------------------------|
| AAMI                | no                           | (option disabled)    | 10                        | 100                                                                |
| AAMI                | yes                          | (option disabled)    | 10                        | 50                                                                 |
| IEC                 | no                           | (option disabled)    | 100                       | 500                                                                |
| IEC                 | yes                          | no                   | 10                        | 50                                                                 |
| IEC                 | yes                          | yes                  | 100                       | 500<br>(a MAP limit of 5000<br>is implied and used<br>in the test) |

# 4.4.6 Saving the AutoSequence

If changes have been made to the AutoSequence, the modified setup can be saved to the original file or to a new file. Press the 'Save' button to overwrite the existing file so the modified setup is available for future use.

If an AutoSequence has been used historically, however, it is best not to modify it arbitrarily since it may become difficult to determine exactly how equipment was tested in 'older' records.

The 'Save As New' button allows you to save the displayed AutoSequence to a new file. The new AutoSequence will be assigned the next number after the last sequence in the AutoSequence Selector list. This is the preferred way to save a modified test setup. The large memory of the tablet provides virtually unlimited storage for AutoSequence files, allowing you to create and save as many as you like. Note that if saving as 'New', you should update Title and Description accordingly to reflect the changes you have made.

If you want a modified setup to be temporary, for this test only, do not save the edits, simply '**Run**' the test. The edited values will be used in this test only, and will not be available again without re-entering them.

# 4.5 Running a Test

To initiate a test sequence from the AutoSequence Editor menu, press the 'Run Test' button.

The first screen shown is for entering information about the equipment. This screen will always appear.

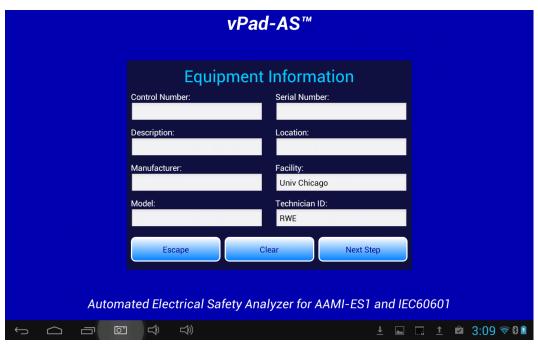

Figure 31 - Equipment information editor.

Tap on a text field to display the Android keyboard and enter information. If an external keyboard or barcode scanner is connected to the tablet, the Android keyboard is not displayed and data entry is then accepted from the external input device. Refer to Section 4.6 for detailed instructions on using the Android keyboard.

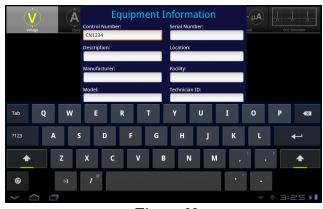

Figure 32

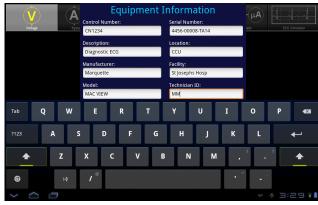

Figure 33

Pressing ENTER on the keyboard advances data input to the next text field on the screen.

Alternatively, use to navigate the text fields, or simply tap a field to jump immediately there.

**Note:** At a minimum, an equipment control number, or other ID, must be entered in the **Control Number** field in order to save a Test Record.

"Facility" and "Technician ID" fields are backed up in permanent storage on the Android tablet. These information fields may be modified, but the last values are maintained after power to vPad-ES is switched off, and are restored on subsequent use of the app.

When done entering information, press to dismiss the keyboard and expose the following buttons at the bottom of the menu:

Clear
 Clear the contents of all fields except Facility and Technician ID. Useful in some instances where data may have been carried over from another test.

**Next Step** Press to proceed with the next step of the test.

**'Escape'** and **'Next Step'** are provided on many screens of the test sequence, where they provide the functions described above.

After 'Next Step' is pressed, following screens will be displayed, in the following order, IF they have been activated in the AutoSequence:

- Equipment Inspection
- Test Instructions
- Ground/External Resistance Measurements
- Line Voltage Measurements
- Leakage Current Measurements
- Load Current/Power Measurements
- ECG Waveform Sequence
- View Test Results

When the test sequence has completed, you will be prompted to save a test record. The following sections explain each step of the AutoSequence test in detail.

### 4.5.1 Equipment Inspection

The Inspection file selected in the AutoSequence will be displayed. An Inspection file can contain up to 50 steps which are tailored toward the device being tested. The example AutoSequence shown below is set up to perform a Diagnostic ECG Inspection and will contain steps which are directly related to this device, as opposed to the generic 25 point inspection provided with the manual tester, vPad-ES.

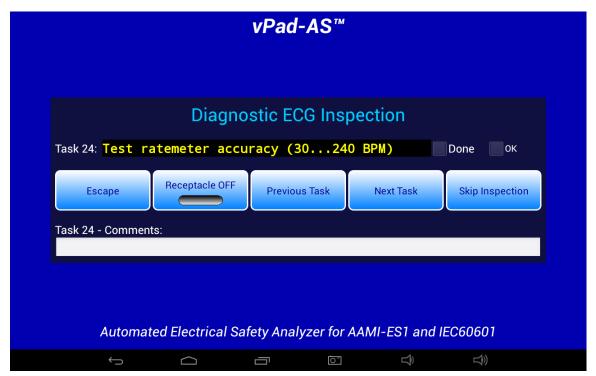

Figure 34 - Inspection comment entry.

While doing this Inspection, it is possible to turn the power **ON** or **OFF** to the receptacle, if the inspection step requires the EUT to be powered. To complete a Task, press '**Done**' if the EUT '**Failed**' the task, or '**OK**' if it Passed. Pressing '**OK**' will also check '**Done**', signifying the task is complete and it '**Passed**'.

Before going on to the 'Next Task', the user can enter 'Comments' to indicate anything important or unusual that was experienced when performing the task.

When a Task is complete, press the 'Next Task' button to continue. If an error has been made, 'Previous Task' can be pressed to go back and repeat a Task.

If, for some reason, the Inspection does not need to be done, 'Skip Inspection' can be pressed.

### 4.5.2 Test Instructions

If enabled, the Test Instruction screen will appear next. Test setup instructions are displayed on the left and referenced figures or video, if any, will appear in the window on the right. If more than one figure is referenced, navigation buttons will appear below the image window.

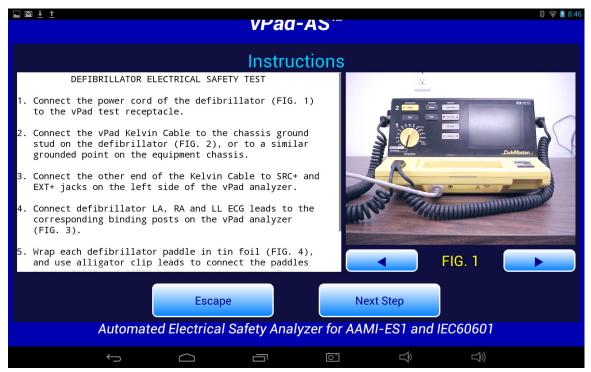

Figure 35 - Instruction Screen.

### 4.5.3 Line Cord Resistance

Following the Test Instructions, the Line Cord Resistance will be measured if it has been enabled.

vPad will continuously measure the Line Cord Resistance and display the result on the screen approximately every second. This continuous measurement allows the cord to be flexed, as necessary, to determine if there are any intermittent faults in the cord. The resistance limit is displayed on the screen, as defined in the AutoSequence. The measured value is compared to the limit and a **PASS** or **FAIL** is assigned to the result.

It is possible to make more than one resistance test. On the screen there is an indication of how many results have been recorded (saved). To save a value to the test record, press the **'Save Resistance'** button. The measurement on the display will be recorded to memory and the **'Data Count'** will increment. The number on the screen represents the number of resistance values that have been saved to the test record. The test results that have been recorded can be viewed by pressing the **'View Data'** button.

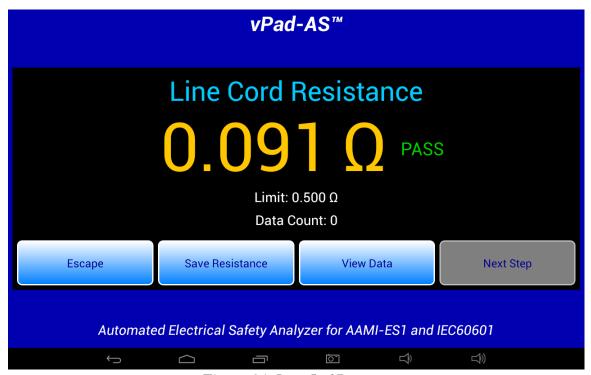

Figure 36 - Line Cord Resistance.

At least one Line Cord Resistance must be recorded if the test has been enabled, and so the 'Next Step' button is disabled until a resistance value has been saved. Once a resistance value is saved, the 'Next Step' button is enabled.

### 4.5.4 External Resistance

If enabled, the External Resistance measurement screen will appear next. Except for the title, it is identical to the Line Cord Resistance screen. To make external resistance measurements, a second Kelvin Cable is required which is connected to SRC- and EXT- jacks on the vPad Base Unit (refer to vPad-ES operator manual). For ease of measurement, it may be best to have one clamp type cable and one probe type cable. Make the connections between the points of interest, and press the 'Save Resistance' button. Multiple measurements can be saved.

### 4.5.5 Line Voltages

When enabled, vPad will go through a series of three voltage tests: L1 - L2; L1 - GND; and L2 - GND. During each of these three tests, the user will have the opportunity to **'Pause'** the test. When the test is paused, it is possible to **'Repeat'** a test, **'Escape'** completely from the AutoSequence, or **'Continue'** with the next measurement in the sequence. After all three voltage tests, an Alert Dialog similar to *Figure 15* on page 25 may be shown in case of an AC supply fault such as reversed polarity or disconnected ground.

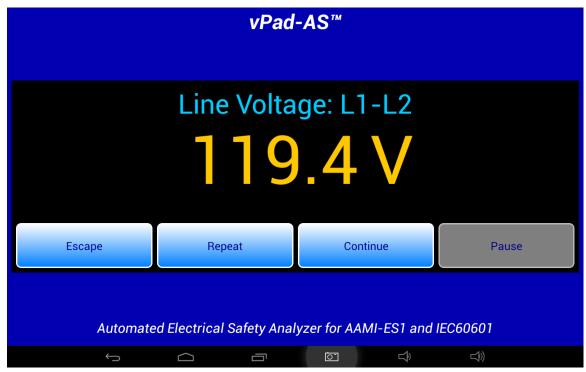

Figure 37 - Line Voltage Measurement.

# 4.5.6 Leakage Current

If enabled, leakage currents will be measured after the line voltages. Depending on which test conditions have been enabled in the AutoSequence setup, the leakage measurement sequence will proceed in this order:

- Ground Wire Leakage and/or Chassis Leakage
- Patient Lead(s) to Ground Leakage
- Lead-to-Lead Leakage
- Patient Lead(s) Isolation Test (MAP Test)

For Ground, Chassis, Lead-to-Ground and Lead-to-Lead tests, the measurements are performed for neutralopen condition, then ground-open condition, and finally with the AC supply in normal condition. Isolation (MAP) measurements are performed with the AC supply in normal condition only.

Unless "Skip Reverse Polarity Tests" is enabled in AutoSequence settings, a set of the above measurements is completed with the AC supply in reverse polarity condition, then the entire leakage sequence is repeated with the AC supply in normal polarity condition. AutoSequences that skip reverse polarity tests will measure leakages only in normal polarity.

All test conditions (open, normal, reversed, etc) are displayed below the leakage reading. Figures below illustrate the leakage measurement sequence.

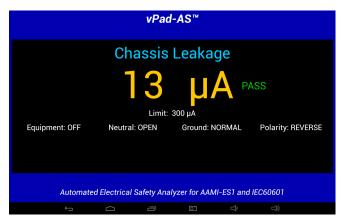

Figure 38 - Chassis Leakage.

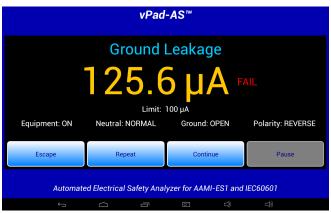

Figure 39 - Ground Leakage (paused due to 'FAIL').

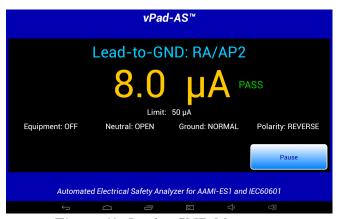

Figure 40 - Lead-to-GND Measurement.

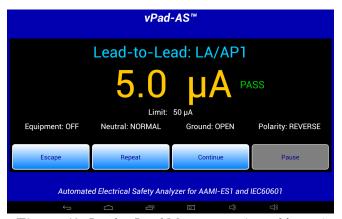

Figure 41 - Lead-to-Lead Measurement (paused by user).

Each measurement is compared to a corresponding limit which has been defined in the Autosequence setup. Provided the measurement is below its limit, a "PASS" result is shown and the test sequence continues automatically. If a measurement exceeds the limit, "FAIL" is shown and the sequence stops. The user is given the option of escaping the test, repeating the measurement, or continuing the sequence which then causes the "FAIL" result to be recorded.

Time required to complete a leakage measurement is set by the "Measurement Delay" parameter of the AutoSequence. By default, this is set to 2 seconds but may be extended by editing the AutoSequence. During the "Measurement Delay", the user may press the 'Pause' button to stop the sequence. Then, the user may 'Escape' the test, 'Repeat' the measurement, or 'Continue'.

The lead isolation (MAP) test is performed for neutral and ground both closed, and with AC supply reversed and then in normal polarity. Individual leads and/or lead groups are tested sequentially (LA, RA, LL... AP1-3...) according to the AutoSequence settings. A high-voltage warning is displayed on the screen each time the isolation voltage is activated during the sequence, as shown below.

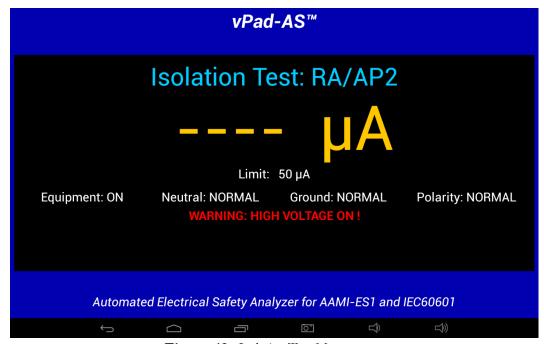

Figure 42 - Isolation Test Measurement.

Depending on AutoSequence settings, the test sequence may stop periodically and display instructions to the user. One of the more commonly-seen prompts will instruct the user to set the power switch of the equipment under test either 'OFF' or 'ON'. Equipment 'OFF' and 'ON' are test conditions which are required by AAMI and IEC safety standards, although 'OFF' tests may be optionally disabled in the AutoSequence setup to cut the testing time in half.

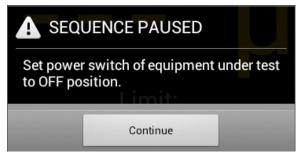

Figure 43 - Prompt to switch equipment OFF.

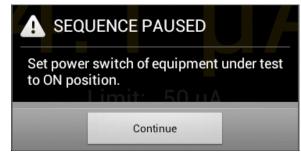

Figure 44 - Prompt to switch equipment ON.

An AutoSequence can also be set to stop and prompt the user before a change is made to the AC supply. "Stop before OFF" is an optional setting which is intended to protect equipment that may require a special shut-down procedure before the power can be safely disconnected. "Stop before ON" is another optional setting which is intended for testing equipment that has special startup requirements after AC power has been restored.

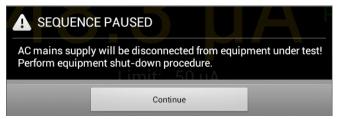

Figure 45 - "Stop-before-OFF" prompt.

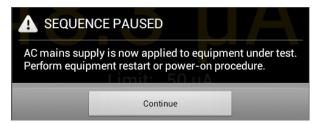

Figure 46 - "Stop-after-ON" prompt.

If the Secondary Earth test discovers a possible Secondary Earth fault, the sequence will pause and display a warning dialog. Users must correct the physical test setup and then repeat the previous set of leakage measurements, or else abort and restart the AutoSequence. Common causes of Secondary Earth faults include erroneous test lead connections, conductive mounting or fluid supply fixtures, and cables leading to other devices or accessories.

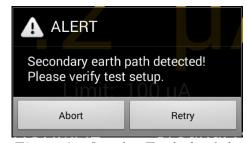

Figure 47 - Secondary Earth alert dialog.

For more information on leakage test settings of the Autosequence, refer to Section 4.4.5.

### 4.5.7 Load Test

If enabled, the Load Current Test will measure the amount of current drawn by the EUT. If AutoSequence settings are such that AC power has not been previously applied to the EUT, the sequence will stop and prompt you to switch the EUT on. This allows the EUT to reach its operational mode prior to the current measurement. Pressing 'Continue' enters the current measurement mode.

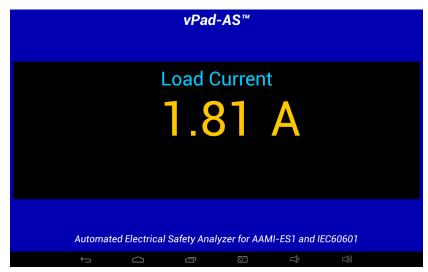

Figure 48 - Load Current Measurement.

Measurement of the load current may be optionally followed by a power consumption measurement, if this has been enabled in the AutoSequence.

### 4.5.8 ECG Waveform Sequence

Following the load tests, the ECG waveform sequence will begin if this function has been enabled. The ECG simulator will output a series of waveforms in the order specified in TABLE 4.4-1.

The 'Skip ECG Test' button will quit the ECG waveform sequence and go to the next enabled function of the AutoSequence. During the ECG sequence, the user can choose *not* to test a waveform by accepting the default Test Result setting 'Not Tested', by pressing either the 'Next Waveform' button or the 'Skip ECG Test' button. If it is desired to record a test result for the waveform in use, activate either the PASS or FAIL radio button, as appropriate, and then 'Next Waveform' or 'Last Waveform' button. Pressing the 'Escape' button will abort the AutoSequence completely, as previously described.

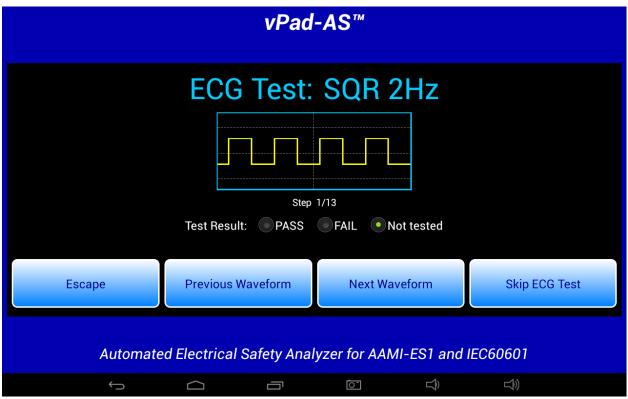

Figure 49 - ECG Test Waveforms.

### 4.5.9 Test Results Preview

When the measurements section of the AutoSequence is complete, a preview of the results will be displayed if the 'Show results at end of test' setting has been enabled. The measurements taken during the test will be displayed in a ScrollView, as shown in the example below.

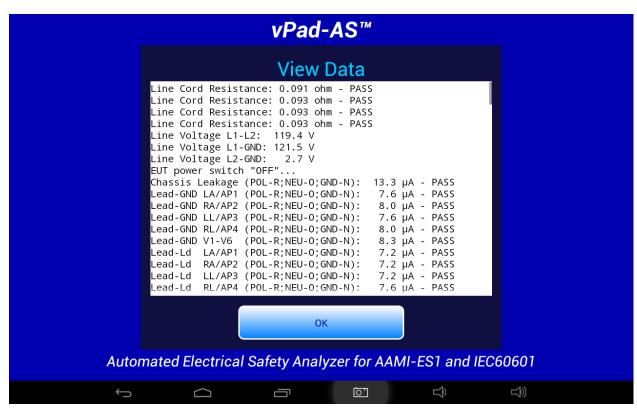

Figure 50 - Test Result Preview.

If necessary, the window can be scrolled up or down using a up/down touch-and-drag gesture. When done, press 'OK' to proceed to the Create Record menu.

# 4.5.10 Creating a Test Record

When all of the test results have been collected, the final step is to create a record of the test. Test reports are stored in text files which have a name beginning with the EUT Control ID. The remainder of the file name includes a date and time stamp. The general format of the file name is:

Where <r> can be a **F** for a failed test or **P** for a passed test.

In the event a Control ID has not yet been entered, a reminder warning will be displayed, as shown in *Figure 51*. Pressing 'Continue' will return to the Equipment Information screen, *Figure 31*. Otherwise, the 'Create Test Record' screen, *Figure 52*, will be displayed.

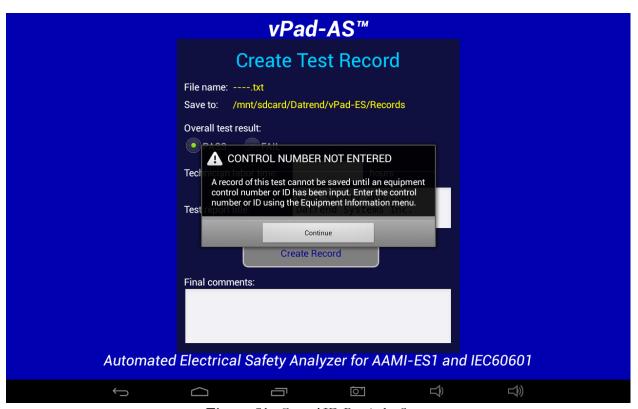

Figure 51 - Control ID Reminder Screen.

Once the EUT has been identified by Control Number, it is possible to complete the creation of the Test Record (*Figure 52*). The filename and destination are displayed at the top of the screen and are not user editable.

During the test, certain measurements may have been recorded as a **FAIL** result. If this is true, the 'Overall **Test Result:**' will activate the **FAIL** radio button. If there were no failures recorded during the test, the **PASS** radio button will be activated. It is possible to override a **PASS** since there may be circumstances not evident from the test measurements which could recommend a **FAIL** assessment. Reasons for changing a **PASS** to a **FAIL** can be recorded in the 'Comments:' field.

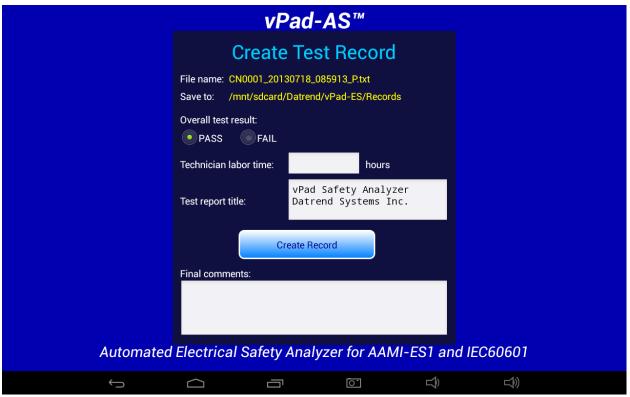

Figure 52 - Create a Record.

Time spent by the technician/user can be recorded by entering a value in the '**Technician labor time**:' field. Touching this field space will result in the display of a numeric keypad to allow data entry, per *Figure* 53. Note that this time is intended to encompass ALL of the time spent by the user in preparing for and completing the requirements of the work order. The actual time spent using vPad-AS to take and record measurements is recorded separately in the Test Record under the heading 'AutoSequence Run Time'. This is the time from the initial selection of the AutoSequence until the Test Record is created.

Test Record files include a Title at the beginning of the file. This may be modified from default "vPad Safety Analyzer" after tapping the Test report title field. Optionally, enter the name of your institution or business, address, phone number and so on. Up to 16 lines may be entered into this text field, of which the first three lines will be shown when the menu is initially displayed (to view or edit additional lines, scroll the window using a press-and-drag gesture). The Test report title is backed up in permanent memory storage on the Android tablet; the title is maintained after power to vPad-ES is switched off, and is then restored on subsequent use of the app.

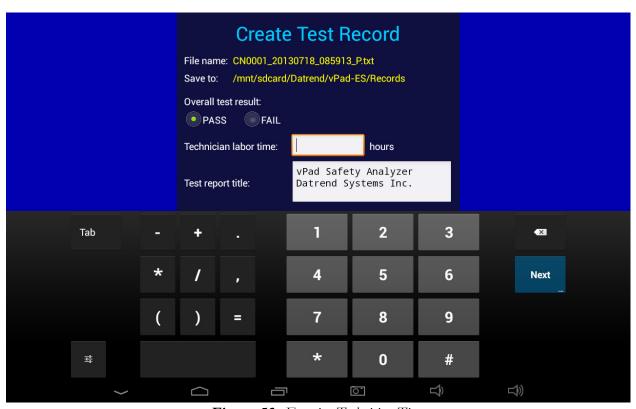

Figure 53 - Entering Technician Time.

In the event there is other relevant information concerning the test, the 'Final Comments' field provides a means of recording the information. This could be reasons that a test result was changed from PASS to FAIL, notes regarding additional work that should be done in the future, requirements to order parts, etc.

Once all of the information has been input, press the 'Create Record' button to save the record to file.

An example of a Test Record file saved by vPad-AS is given in APPENDIX A.

# 4.6 Using the Android Keyboard

When you press a text field, the Android keyboard is displayed at the bottom of the screen.

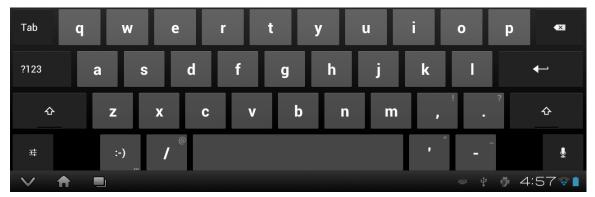

Figure 54 - Android onscreen keyboard.

The onscreen keyboard is the default method used by Android to enter information. If you have connected an alternative input device to the tablet (e.g. Bluetooth/USB keyboard or barcode scanner), then the Android keyboard will not appear when a text field is pressed and data entry will then be from the external input device. To switch back to the default keyboard, disconnect the external input device.

The text field which is currently accepting data from the Android keyboard will be highlighted:

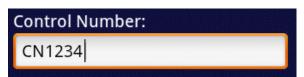

Figure 55 - Single-line text field.

Android text fields may be either single- or multi-line. A practically unlimited amount of text may be typed for either single- or multi-line fields.

Pressing ENTER (or **Next**) for a single-line text field causes data entry to jump to the next text field on the screen.

Pressing ENTER on a multi-line text field inserts a new line. To move from a multi-line field to a different text field on the screen, tap on the desired field.

Press Tab to navigate forward through multiple text fields on a screen. Press to navigate backward. You can also jump to a particular field on a screen simply by tapping the field.

Switch the Android keyboard from alpha to numeric modes by pressing 2123

In alpha mode, to activate Caps Lock press and hold

Once activated, press

to switch Caps Lock off.

To correct a mistake in typing, tap the text field to the right of the error. This will activate the Android edit cursor. Erase with backspace/correct then retype.

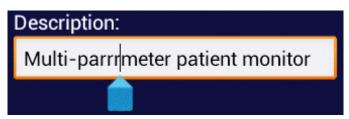

Figure 56 - Error correction with edit cursor.

When done entering text, the Android keyboard may be removed from the screen by pressing bottom left.

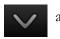

Note: **sdcard** refers to *internal memory* of the Android tablet.

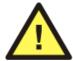

**sdcard** is **NOT** a removable "SD Card" memory device, which may be optionally plugged into the external card slot of the tablet.

Any accessory SD Card which may be plugged into the tablet's card slot is referred to as **extsd** in the Android file system.

# 4.7 Record Manager App

**vPad Record Manager** is an app which is installed on the Android tablet and which may be run independently of, or simultaneously with, the vPad-AS app.

Record Manager may be used to copy, print, and/or delete Test Record files saved by vPad-AS. Record Manager can also be used to convert Test Records to Adobe PDF documents. Note that PDF is a format which enables vPad Record compatibility with other Android apps, for example, e-book readers and document printing apps.

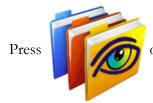

on the Android HOME screen to launch the Record Manager app.

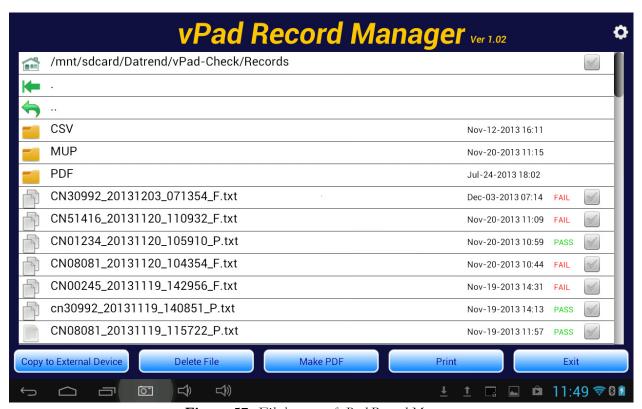

Figure 57 - File browser of vPad Record Manager.

Refer to MN-087a 6100-081 *vPad-RM Operators Manual* for further information on use of the Record Manager.

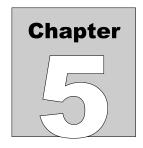

# 5 Calibration and Maintenance

vPad-AS is a software App designed for the Android operating system and is used in conjunction with the vPad-ES hardware platform. As an App, there are no calibration or maintenance requirements, however, there may from time-to-time be upgrades which provide enhanced features or improvements. Contact Datrend or your local dealer for information on these upgrades.

With regard to the vPad-ES hardware platform, calibration by a Datrend Authorized Service facility is recommended on an *annual* basis, and is *required* to extend the product warranty. The basic one (1) year warranty on the Analyzer Base Unit can be extended to a maximum of two (2) years provided that annual calibration is performed by a Datrend Authorized Service Center on an *annual* basis. Refer to the Calibration Decal applied to the rear panel of the unit to determine calibration status of your vPad-ES.

vPad-ES contains no user serviceable parts, other than a 20 Amp/250V AGC fuse located on the right side panel of the Analyzer Base Unit. Any other failure will require return of vPad-ES to an authorized service facility for repair. *Opening the case of vPad-ES for any reason will void the warranty and may compromise user safety.* 

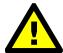

Service must be performed by a factory trained, authorized service agent. This unit contains hazardous voltages which may cause injury if correct service procedures are not followed.

For calibration or service assistance, contact Datrend for a Return Materials Authorization (RMA) number and the location of the nearest Service Facility.

Datrend Systems Inc.
Unit 130 - 4020 Viking Way
Richmond, BC • CANADA • V6V 2L4
Tel 604.291.7747 or 800.667.6557 • Fax 604.294.2355
e-mail customerservice@datrend.com
www.datrend.com

The vPad-ES may be cleaned with the microfiber cloth provided originally with the system (or equivalent type cloth intended for cleaning glass surfaces); or, a soft, lint free, damp cloth using a mild detergent. Use of other cloth materials or cleaning agents on the touchscreen may result in scratching, discolouration, streaking or even failure.

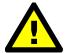

Electrical safety protection of the operator may be compromised if the instructions in this manual are not followed, or if vPad-ES is used for a purpose not specified in this manual.

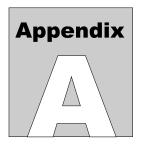

# **APPENDIX A. Sample Test Record**

This appendix provides an example of a vPad-ES Test Record (created using vPad-AS automation App), illustrating the data representation for voltage, current, resistance and leakage measurements, as well as ECG waveform data. Inspection data and example notes have been recorded for some measurements to show how these typically appear in a record.

vPad Safety Analyzer Datrend Systems Inc. File: CN0001 20170216 085913 P.txt Date: 2017 Feb 16 Time: 08:59:13 vPad ID: My vPad vPad SN: VPS16110000 Cal Date: 2016-12-15 Equipment Information... Control Number: CN0671 Description: Defibrillator Manufacturer: Philips HeartStart Model: Serial Number: US004561-0067665 Location: St. Joseph's Hospital Facility: Technician ID: DW Tech Time (hrs): 1.5 Overall Result: PASS Signature:\_\_\_\_ Date:\_\_ Detailed Test Data... AutoSequence Filename: vpad as 11.asq Title of AutoSequence: A11: DEFIB X (3 ECG + paddles) 14 minutes AutoSequence Run Time:

```
Elec. Safety Standard:
                         AAMI-ES1
Ground Resistance Limit: Maximum 0.500 ohms
                         Maximum 100 µA NC; 300 µA SFC
Case Leakage Limits:
Lead Leakage Limits:
                         Maximum
                                    10 uA NC; 50 uA SFC
Line Cord Resistance: 0.091 ohm - PASS
Line Cord Resistance: 0.093 ohm - PASS
Line Cord Resistance: 0.093 ohm - PASS
Line Cord Resistance: 0.093 ohm - PASS
Line Voltage L1-L2: 119.4 V
Line Voltage L1-GND: 121.5 V
                       2.7 V
Line Voltage L2-GND:
EUT power switch "OFF"...
Chassis Leakage (POL-R; NEU-O; GND-N):
                                       13.3 μA - PASS
Lead-GND LA/AP1 (POL-R; NEU-O; GND-N):
                                       7.6 µA - PASS
Lead-GND RA/AP2 (POL-R; NEU-O; GND-N):
                                        8.0 µA - PASS
Lead-GND LL/AP3 (POL-R; NEU-O; GND-N):
                                        7.6 μA - PASS
Lead-GND RL/AP4 (POL-R; NEU-O; GND-N):
                                       8.0 µA - PASS
Lead-GND V1-V6 (POL-R; NEU-O; GND-N):
                                        8.3 μA - PASS
Lead-Ld LA/AP1 (POL-R; NEU-O; GND-N):
                                       7.2 µA - PASS
Lead-Ld RA/AP2 (POL-R; NEU-O; GND-N):
                                        7.2 μA - PASS
Lead-Ld LL/AP3 (POL-R; NEU-O; GND-N):
                                       7.2 µA - PASS
Lead-Ld RL/AP4 (POL-R; NEU-O; GND-N):
                                        7.6 µA - PASS
Lead-Ld V1-V6
                                        7.9 µA - PASS
               (POL-R; NEU-O; GND-N):
Chassis Leakage (POL-R; NEU-N; GND-0): 125.2 µA - PASS
Lead-GND LA/AP1 (POL-R; NEU-N; GND-O): 5.9 µA - PASS
                                        6.2 µA - PASS
Lead-GND RA/AP2 (POL-R; NEU-N; GND-O):
Lead-GND LL/AP3 (POL-R; NEU-N; GND-O):
                                      6.2 µA - PASS
Lead-GND RL/AP4 (POL-R; NEU-N; GND-O):
                                      6.2 µA - PASS
                                      6.5 μA - PASS
Lead-GND V1-V6
                (POL-R; NEU-N; GND-O):
Lead-Ld LA/AP1 (POL-R; NEU-N; GND-O):
                                       5.0 μA - PASS
Lead-Ld RA/AP2 (POL-R; NEU-N; GND-O):
                                        5.4 µA - PASS
Lead-Ld LL/AP3 (POL-R; NEU-N; GND-O):
                                        5.1 μA - PASS
Lead-Ld RL/AP4 (POL-R; NEU-N; GND-O):
                                        5.5 μA - PASS
Lead-Ld V1-V6
                (POL-R; NEU-N; GND-O):
                                      5.8 μA - PASS
Chassis Leakage (POL-R; NEU-N; GND-N):
                                      11.0 μA - PASS
Lead-GND LA/AP1 (POL-R; NEU-N; GND-N):
                                        5.4 µA - PASS
Lead-GND RA/AP2 (POL-R; NEU-N; GND-N):
                                       5.8 µA - PASS
Lead-GND LL/AP3 (POL-R; NEU-N; GND-N):
                                        5.8 µA - PASS
Lead-GND RL/AP4 (POL-R; NEU-N; GND-N):
                                      5.8 μA - PASS
Lead-GND V1-V6
                (POL-R; NEU-N; GND-N):
                                        6.1 \mu A - PASS
Lead-Ld LA/AP1 (POL-R; NEU-N; GND-N):
                                        5.0 µA - PASS
Lead-Ld RA/AP2 (POL-R; NEU-N; GND-N):
                                        5.4 µA - PASS
Lead-Ld LL/AP3 (POL-R; NEU-N; GND-N):
                                        5.0 \mu A - PASS
Lead-Ld RL/AP4 (POL-R; NEU-N; GND-N):
                                        5.4 µA - PASS
Lead-Ld V1-V6
               (POL-R; NEU-N; GND-N):
                                        5.7 μA - PASS
Iso Test LA/AP1 (POL-R; NEU-N; GND-N):
                                       48.5 μA - PASS
Iso Test RA/AP2 (POL-R; NEU-N; GND-N):
                                       48.5 μA - PASS
Iso Test LL/AP3 (POL-R; NEU-N; GND-N):
                                       48.5 µA - PASS
Iso Test RL/AP4 (POL-R; NEU-N; GND-N):
                                       48.8 μA - PASS
Iso Test V1-V6
               (POL-R; NEU-N; GND-N):
                                      48.9 uA - PASS
Chassis Leakage (POL-N; NEU-O; GND-N):
                                       9.2 µA - PASS
```

```
Lead-GND LA/AP1 (POL-N; NEU-O; GND-N):
                                         3.5 \mu A - PASS
Lead-GND RA/AP2 (POL-N; NEU-O; GND-N):
                                         3.9 µA - PASS
Lead-GND LL/AP3 (POL-N; NEU-O; GND-N):
                                         3.9 \mu A - PASS
Lead-GND RL/AP4 (POL-N; NEU-O; GND-N):
                                         3.9 uA - PASS
Lead-GND V1-V6
                 (POL-N; NEU-O; GND-N):
                                         4.2 µA - PASS
Lead-Ld LA/AP1 (POL-N; NEU-O; GND-N):
                                         3.1 µA - PASS
Lead-Ld
         RA/AP2 (POL-N; NEU-O; GND-N):
                                         3.5 \mu A - PASS
Lead-Ld
        LL/AP3 (POL-N; NEU-O; GND-N):
                                         3.1 µA - PASS
Lead-Ld RL/AP4 (POL-N; NEU-O; GND-N):
                                         3.5 µA - PASS
                                         3.8 µA - PASS
Lead-Ld
        V1-V6
                 (POL-N; NEU-O; GND-N):
Chassis Leakage (POL-N; NEU-N; GND-O): 121.5 µA - PASS
Lead-GND LA/AP1 (POL-N; NEU-N; GND-O):
                                         1.8 µA - PASS
                                         2.1 µA - PASS
Lead-GND RA/AP2 (POL-N; NEU-N; GND-O):
Lead-GND LL/AP3 (POL-N; NEU-N; GND-O):
                                         2.1 uA - PASS
Lead-GND RL/AP4 (POL-N; NEU-N; GND-O):
                                         2.5 µA - PASS
Lead-GND V1-V6
                                         2.4 µA - PASS
                 (POL-N; NEU-N; GND-O):
Lead-Ld LA/AP1 (POL-N; NEU-N; GND-O):
                                         0.9 µA - PASS
Lead-Ld RA/AP2 (POL-N; NEU-N; GND-O):
                                         1.3 µA - PASS
Lead-Ld LL/AP3 (POL-N; NEU-N; GND-O):
                                         1.3 µA - PASS
                                         1.3 µA - PASS
Lead-Ld RL/AP4 (POL-N; NEU-N; GND-O):
Lead-Ld
        V1-V6
                 (POL-N; NEU-N; GND-O):
                                         1.6 µA - PASS
                                         7.2 µA - PASS
Chassis Leakage (POL-N; NEU-N; GND-N):
Lead-GND LA/AP1 (POL-N; NEU-N; GND-N):
                                         1.6 µA - PASS
                                         1.6 µA - PASS
Lead-GND RA/AP2 (POL-N; NEU-N; GND-N):
                                         1.6 µA - PASS
Lead-GND LL/AP3 (POL-N; NEU-N; GND-N):
Lead-GND RL/AP4 (POL-N; NEU-N; GND-N):
                                         2.0 µA - PASS
Lead-GND V1-V6
                 (POL-N; NEU-N; GND-N):
                                         2.2 µA - PASS
Lead-Ld LA/AP1 (POL-N; NEU-N; GND-N):
                                         0.8 µA - PASS
Lead-Ld RA/AP2 (POL-N; NEU-N; GND-N):
                                         1.2 µA - PASS
        LL/AP3 (POL-N; NEU-N; GND-N):
Lead-Ld
                                         1.2 μA - PASS
Lead-Ld
        RL/AP4 (POL-N; NEU-N; GND-N):
                                         1.6 µA - PASS
Lead-Ld
         V1-V6
                 (POL-N; NEU-N; GND-N):
                                         1.5 µA - PASS
Iso Test LA/AP1 (POL-N;NEU-N;GND-N):
                                        44.3 μA - PASS
Iso Test RA/AP2 (POL-N; NEU-N; GND-N):
                                        44.7 µA - PASS
Iso Test LL/AP3 (POL-N; NEU-N; GND-N):
                                        44.7 \mu A - PASS
                                        44.6 µA - PASS
Iso Test RL/AP4 (POL-N; NEU-N; GND-N):
Iso Test V1-V6
                 (POL-N; NEU-N; GND-N):
                                        44.7 µA - PASS
EUT power switch "ON"...
Chassis Leakage (POL-R; NEU-O; GND-N):
                                        13.4 µA - PASS
                                         7.7 μA - PASS
Lead-GND LA/AP1 (POL-R; NEU-O; GND-N):
Lead-GND RA/AP2 (POL-R; NEU-O; GND-N):
                                         7.7 \mu A - PASS
Lead-GND LL/AP3 (POL-R; NEU-O; GND-N):
                                         7.7 µA - PASS
Lead-GND RL/AP4 (POL-R; NEU-O; GND-N):
                                         8.1 µA - PASS
Lead-GND V1-V6
                 (POL-R; NEU-O; GND-N):
                                         8.4 µA - PASS
                                         6.9 µA - PASS
Lead-Ld
        LA/AP1 (POL-R; NEU-O; GND-N):
Lead-Ld
         RA/AP2 (POL-R; NEU-O; GND-N):
                                         7.3 \mu A - PASS
                                         7.3 µA - PASS
Lead-Ld
        LL/AP3 (POL-R; NEU-O; GND-N):
                                         7.7 µA - PASS
Lead-Ld
         RL/AP4 (POL-R; NEU-O; GND-N):
Lead-Ld
        V1-V6
                 (POL-R; NEU-O; GND-N):
                                         7.6 µA - PASS
Chassis Leakage (POL-R; NEU-N; GND-O): 125.3 µA - PASS
Lead-GND LA/AP1 (POL-R; NEU-N; GND-O):
                                         6.0 uA - PASS
Lead-GND RA/AP2 (POL-R; NEU-N; GND-O):
                                         6.3 µA - PASS
```

```
Lead-GND LL/AP3 (POL-R; NEU-N; GND-O):
                                         6.0 µA - PASS
Lead-GND RL/AP4 (POL-R; NEU-N; GND-O):
                                         6.3 \mu A - PASS
Lead-GND V1-V6
                                         6.6 µA - PASS
                 (POL-R; NEU-N; GND-O):
Lead-Ld LA/AP1 (POL-R; NEU-N; GND-O):
                                         5.1 uA - PASS
                                         5.1 µA - PASS
Lead-Ld RA/AP2 (POL-R; NEU-N; GND-O):
         LL/AP3 (POL-R; NEU-N; GND-O):
                                         5.1 µA - PASS
Lead-Ld
         RL/AP4 (POL-R; NEU-N; GND-O):
Lead-Ld
                                         5.5 μA - PASS
Lead-Ld
        V1-V6
                 (POL-R; NEU-N; GND-O):
                                         5.8 µA - PASS
                                        11.0 μA - PASS
Chassis Leakage (POL-R; NEU-N; GND-N):
Lead-GND LA/AP1 (POL-R; NEU-N; GND-N):
                                         5.4 µA - PASS
                                         5.8 uA - PASS
Lead-GND RA/AP2 (POL-R; NEU-N; GND-N):
Lead-GND LL/AP3 (POL-R; NEU-N; GND-N):
                                         5.8 μA - PASS
Lead-GND RL/AP4 (POL-R; NEU-N; GND-N):
                                         5.8 µA - PASS
Lead-GND V1-V6
                 (POL-R; NEU-N; GND-N):
                                         6.1 uA - PASS
Lead-Ld LA/AP1 (POL-R; NEU-N; GND-N):
                                         5.0 µA - PASS
Lead-Ld
         RA/AP2 (POL-R; NEU-N; GND-N):
                                          5.4 μA - PASS
                                         5.0 \mu A - PASS
Lead-Ld
        LL/AP3 (POL-R; NEU-N; GND-N):
Lead-Ld
        RL/AP4 (POL-R; NEU-N; GND-N):
                                          5.4 µA - PASS
Lead-Ld
        V1-V6
                 (POL-R; NEU-N; GND-N):
                                         5.7 µA - PASS
                                        48.5 µA - PASS
Iso Test LA/AP1 (POL-R; NEU-N; GND-N):
                                        48.5~\mu\text{A} - PASS
Iso Test RA/AP2 (POL-R; NEU-N; GND-N):
                                        48.5 µA - PASS
Iso Test LL/AP3 (POL-R; NEU-N; GND-N):
Iso Test RL/AP4 (POL-R; NEU-N; GND-N):
                                        48.8 µA - PASS
Iso Test V1-V6
                                        48.9 μA - PASS
                 (POL-R; NEU-N; GND-N):
                                         9.2 µA - PASS
Chassis Leakage (POL-N; NEU-O; GND-N):
Lead-GND LA/AP1 (POL-N; NEU-O; GND-N):
                                         3.5 µA - PASS
                                         3.9 µA - PASS
Lead-GND RA/AP2 (POL-N; NEU-O; GND-N):
Lead-GND LL/AP3 (POL-N; NEU-O; GND-N):
                                         3.9 µA - PASS
                                         3.9 µA - PASS
Lead-GND RL/AP4 (POL-N; NEU-O; GND-N):
Lead-GND V1-V6
                 (POL-N; NEU-O; GND-N):
                                         4.2 μA - PASS
Lead-Ld
        LA/AP1 (POL-N; NEU-O; GND-N):
                                         3.1 µA - PASS
Lead-Ld
        RA/AP2 (POL-N; NEU-O; GND-N):
                                         3.5 µA - PASS
        LL/AP3 (POL-N; NEU-O; GND-N):
                                          3.1 µA - PASS
Lead-Ld
                                          3.5 µA - PASS
Lead-Ld
         RL/AP4 (POL-N; NEU-O; GND-N):
Lead-Ld
         V1-V6
                 (POL-N; NEU-O; GND-N):
                                          3.8 µA - PASS
Chassis Leakage (POL-N; NEU-N; GND-O): 121.5 µA - PASS
Lead-GND LA/AP1 (POL-N; NEU-N; GND-O):
                                         1.8 µA - PASS
Lead-GND RA/AP2 (POL-N; NEU-N; GND-O):
                                         2.1 µA - PASS
Lead-GND LL/AP3 (POL-N; NEU-N; GND-O):
                                          2.1 µA - PASS
Lead-GND RL/AP4 (POL-N; NEU-N; GND-O):
                                         2.5 µA - PASS
Lead-GND V1-V6
                 (POL-N; NEU-N; GND-O):
                                         2.4 \mu A - PASS
Lead-Ld LA/AP1 (POL-N; NEU-N; GND-O):
                                         0.9 µA - PASS
Lead-Ld
        RA/AP2 (POL-N; NEU-N; GND-O):
                                         1.3 µA - PASS
Lead-Ld
         LL/AP3 (POL-N; NEU-N; GND-O):
                                         1.3 µA - PASS
         RL/AP4 (POL-N; NEU-N; GND-O):
                                         1.3 µA - PASS
Lead-Ld
Lead-Ld
        V1-V6
                 (POL-N; NEU-N; GND-O):
                                         1.6 uA - PASS
                                          7.2 µA - PASS
Chassis Leakage (POL-N; NEU-N; GND-N):
                                         1.6 µA - PASS
Lead-GND LA/AP1 (POL-N; NEU-N; GND-N):
Lead-GND RA/AP2 (POL-N; NEU-N; GND-N):
                                         1.6 µA - PASS
Lead-GND LL/AP3 (POL-N; NEU-N; GND-N):
                                         1.6 µA - PASS
Lead-GND RL/AP4 (POL-N; NEU-N; GND-N):
                                         2.0 uA - PASS
Lead-GND V1-V6
                 (POL-N; NEU-N; GND-N):
                                         2.2 µA - PASS
```

```
Lead-Ld LA/AP1 (POL-N; NEU-N; GND-N):
                                       0.8 μA - PASS
Lead-Ld RA/AP2 (POL-N; NEU-N; GND-N):
                                       1.2 μA - PASS
Lead-Ld LL/AP3 (POL-N; NEU-N; GND-N):
                                     1.2 μA - PASS
Lead-Ld RL/AP4 (POL-N; NEU-N; GND-N):
                                      1.6 uA - PASS
                                      1.5 μA - PASS
Lead-Ld V1-V6
               (POL-N; NEU-N; GND-N):
Iso Test LA/AP1 (POL-N; NEU-N; GND-N):
                                     44.3 μA - PASS
Iso Test RA/AP2 (POL-N; NEU-N; GND-N):
                                     44.7 μA - PASS
Iso Test LL/AP3 (POL-N; NEU-N; GND-N): 44.7 μA - PASS
Iso Test RL/AP4 (POL-N; NEU-N; GND-N): 44.6 μA - PASS
Iso Test V1-V6 (POL-N; NEU-N; GND-N): 44.7 µA - PASS
Load Current:
                1.815 A
ECG Test: SQR 2Hz - PASS
ECG Test: PUL 4sec - PASS
ECG Test: SIN 10Hz - PASS
ECG Test: SIN 40Hz - PASS
ECG Test: SIN 60Hz - PASS
ECG Test: SIN 100Hz - PASS
ECG Test: SOR 1KHz - PASS
ECG Test: TRI 2Hz - PASS
ECG Test: 60 BPM - PASS
ECG Test: 30 BPM - PASS
ECG Test: 120 BPM - PASS
ECG Test: 240 BPM - PASS
ECG Test: CMRR SIN 60HZ - PASS
Final comments are inserted at the end of the
Test Record...
1. PM tag affixed.
```

2. Parts inventory updated.

END OF RECORD

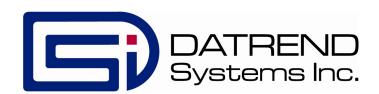